New York State Grades 3-8 ELA and Mathematics Computer-Based **Testing** 

### Operational Training: **ScorePoint**

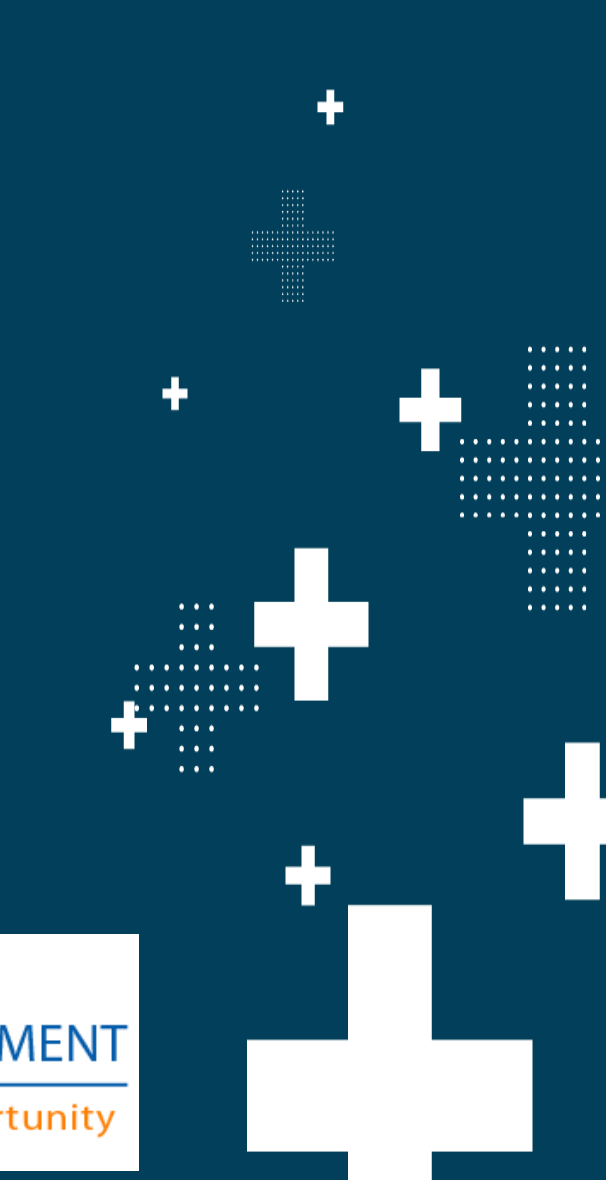

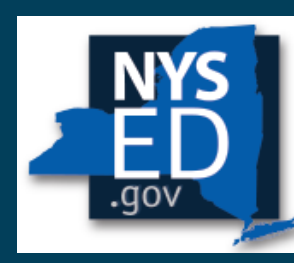

**New York State EDUCATION DEPARTMENT** 

Knowledge > Skill > Opportunity

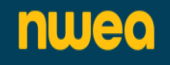

### Purpose of this Training

- ➢ The ScorePoint Training will provide scoring consortia personnel details on the system for scoring constructed-responses from the computer-based testing operational administration.
- $\triangleright$  The ScorePoint Training will be posted under the Tutorials Training page of CBT Support at: [https://cbtsupport.nysed.gov/hc/en-us/sections/115000412586-](https://cbtsupport.nysed.gov/hc/en-us/sections/115000412586-CBT-Video-Tutorials-Trainings) [CBT-Video-Tutorials-Trainings](https://cbtsupport.nysed.gov/hc/en-us/sections/115000412586-CBT-Video-Tutorials-Trainings)
- The ScorePoint Manual is posted on the Office of State Assessment web site on the Manuals page: [http://www.nysed.gov/state-assessment/grades-3-8-ela-and](http://www.nysed.gov/state-assessment/grades-3-8-ela-and-math-test-manuals)[math-test-manuals](http://www.nysed.gov/state-assessment/grades-3-8-ela-and-math-test-manuals)
- ➢ The Scoring Leader Handbook is also posted on the Office of State Assessment's website on the Manuals page. Schools conducting CBT scoring activities should use this Handbook in conjunction with the ScorePoint Manual.

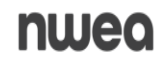

### Agenda

- ➢ General Information
- ➢ Roles & Responsibilities
- ➢ Security & System Recommendations
- ➢ Logging into ScorePoint
- **Readers**
- ➢ Team Leaders
- **Scoring Directors**
- **Reports**
- ➢ Finishing the Project
- ➢ Customer Support Information

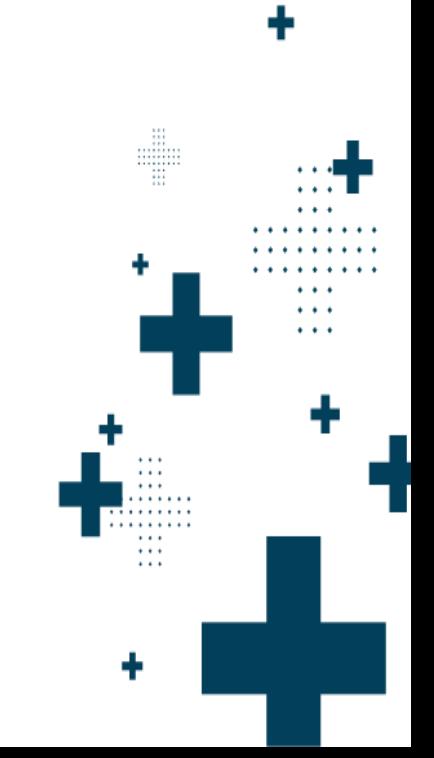

## General Information

 $\bullet$   $\bullet$   $\bullet$ 

a la la

 $\sim 100$ 

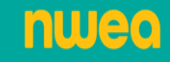

### Scoring Materials Posted in Nextera Admin

The scoring materials will be posted in Nextera Admin Help tab on 4/9

- ➢ Scoring Leader Handbook and ScorePoint Manual
- ➢ ELA Scoring Materials
- ➢ Math Scoring Materials

\*Note: Science Scoring Materials will be posted in Nextera Admin on the Help-Downloads tab

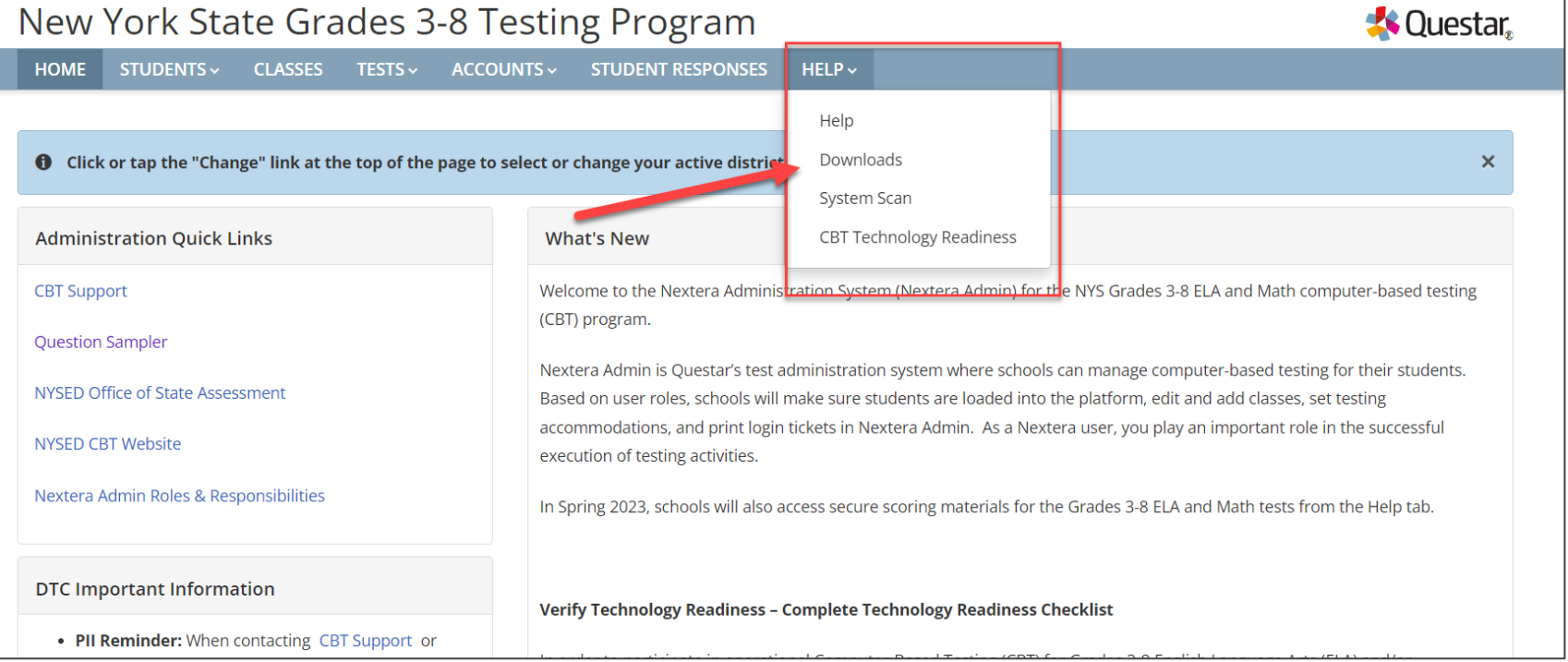

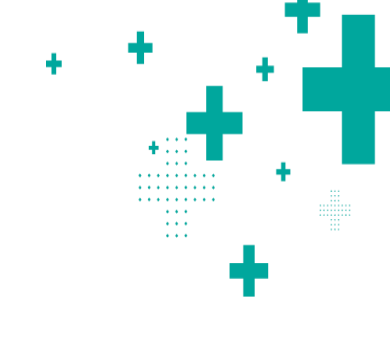

#### **nwec**

## How do ScorePoint and Nextera work together?

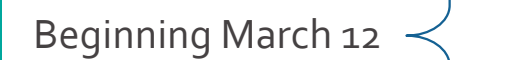

Login credentials are distributed and Scoring Directors access ScorePoint to: • Request & print login tickets • Set Scoring and Read Behind windows

April 8 – May 17  $\le$  Students submit tests in Nextera Test Delivery System (TDS) during<br>the Operational testing window the Operational testing window

## How do ScorePoint and Nextera work together?

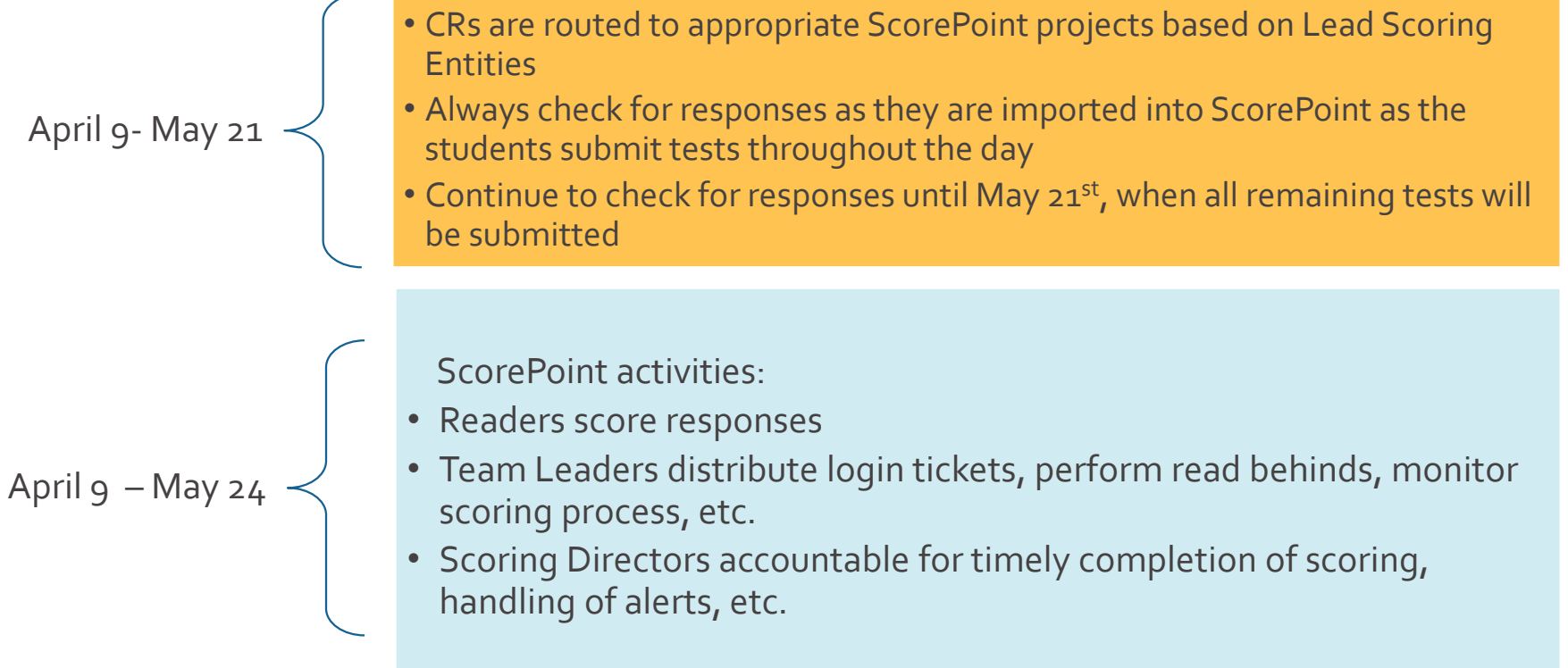

#### nwea

### The ScorePoint Application

### What is ScorePoint?

- ➢ A secure, online, web-based scoring platform accessed through Google Chrome
- $\triangleright$  No installation required
- $\triangleright$  Login access provided by NWEA
- ➢ Role-based access
	- ➢ Scoring Director
	- ➢ Team Leader
	- ➢ Reader

nwea

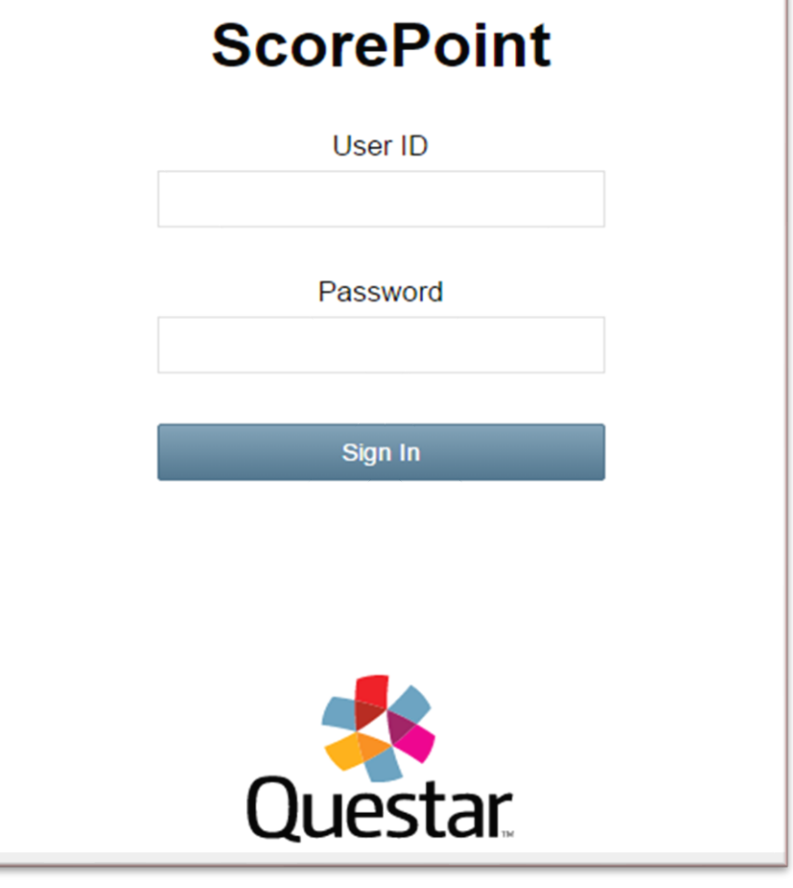

#### <https://ny-scorepoint.questarai.com/scorepoint>

All the same paper-based scoring activities can be accomplished in ScorePoint when scoring 1, 2, 3 and 4 point questions such as:

- ➢ Scoring responses
- ➢ Marking non-score codes (Condition Code A) and sending alerts to be escalated
- ➢ Identifying non-score items where the student left an answer blank
- ➢ Performing read behinds
- ➢ Managing scoring periods

#### nuleo

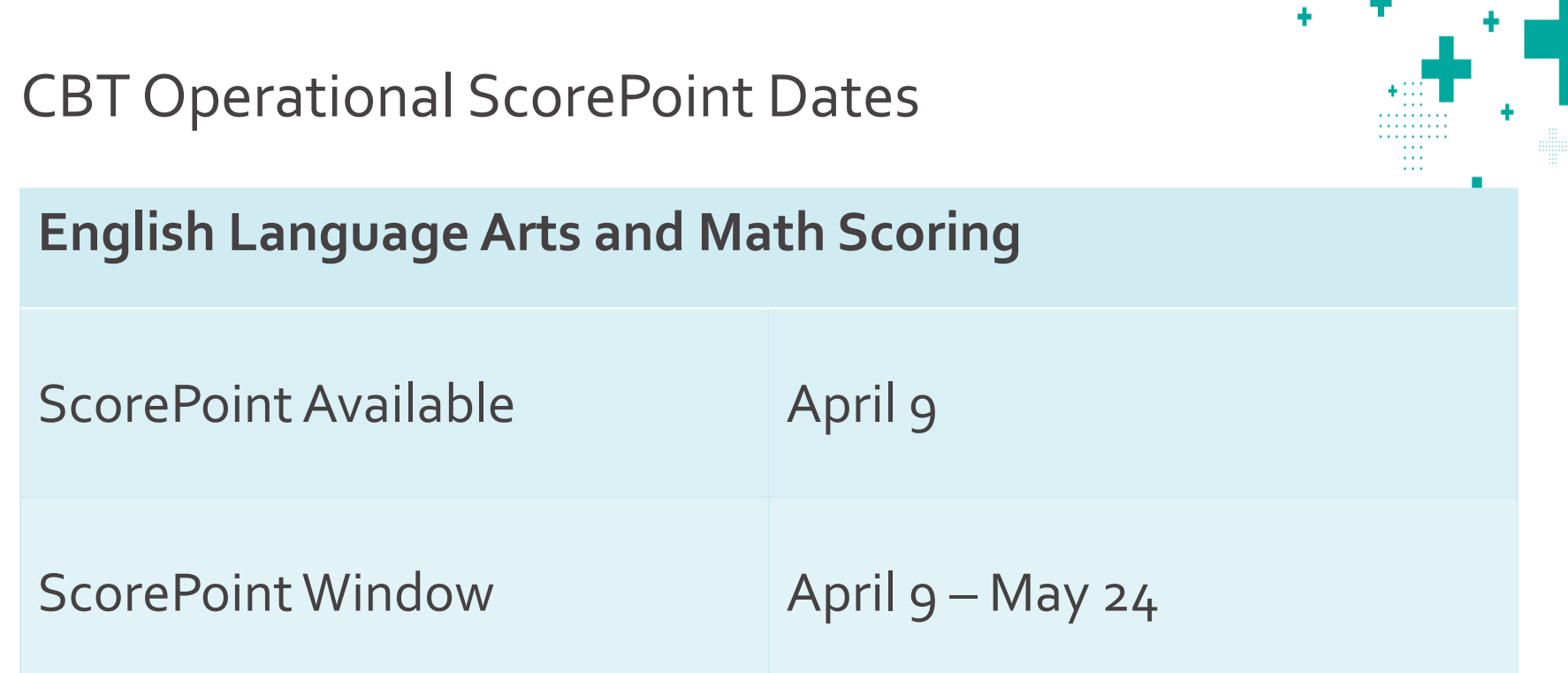

**III** 

A teacher may not begin to train for scoring or rate student responses until the primary administration of a specific grade level test that the teacher will be rating has been administered in that teacher's school.

#### nwea

10

٠

. . . . . .

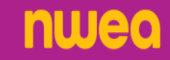

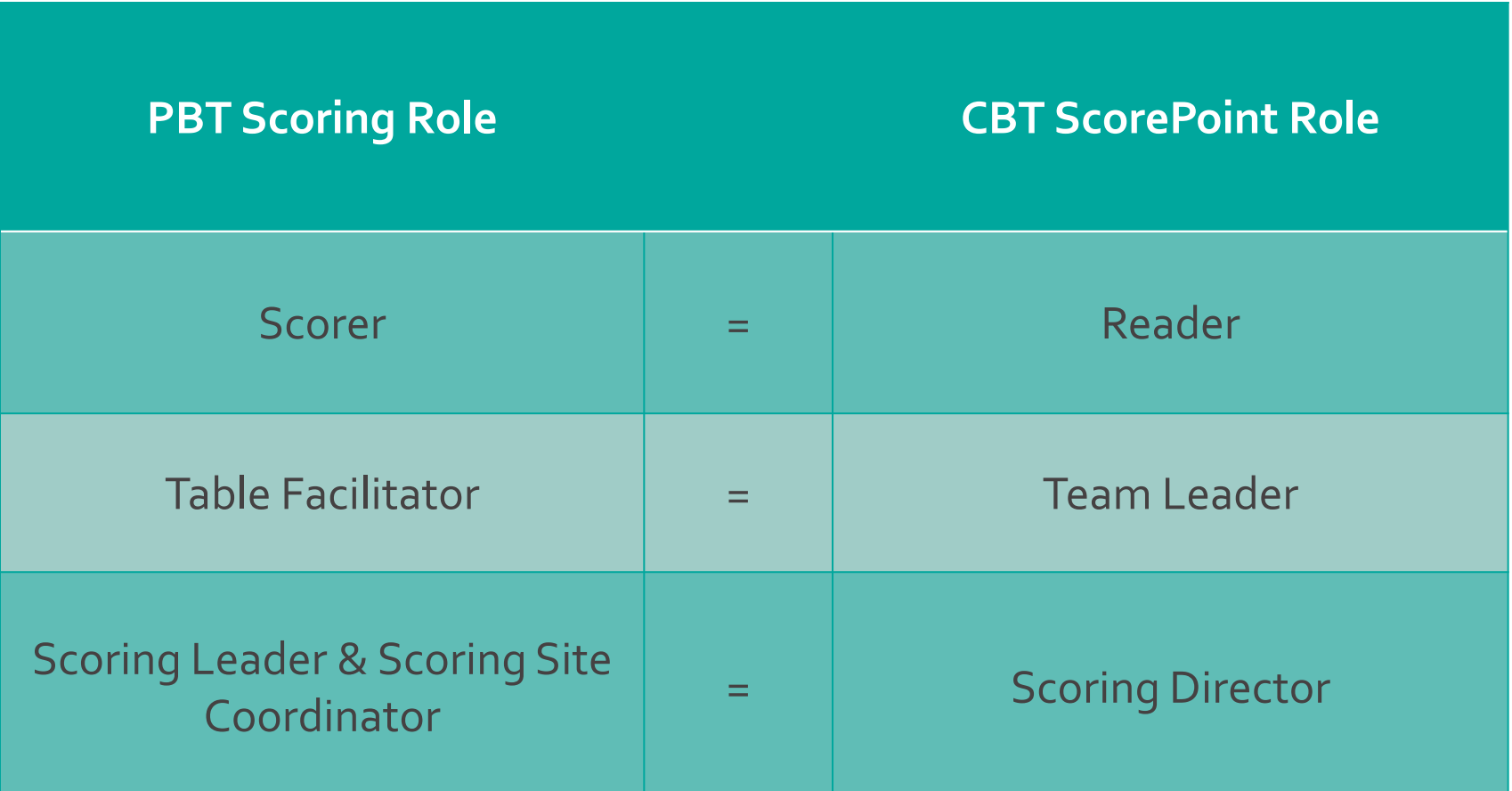

#### nwea

### Reader

13

- ➢Score student responses
- ➢Identify and mark alerts while scoring responses for the items assigned to you
- ➢Mark responses identified as unable to score
- ➢Identify and use the non-score Condition Code A when appropriate

## Team Leader

14

➢Distribute Login Tickets to Readers

- ➢Monitor progress of scoring for Readers and items assigned to your scoring group
- ➢Release Reserved Responses
- ➢Perform read-behinds for Readers and items assigned to your scoring group
- ➢Handle alerts for Readers and items assigned to your scoring group

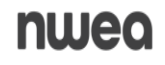

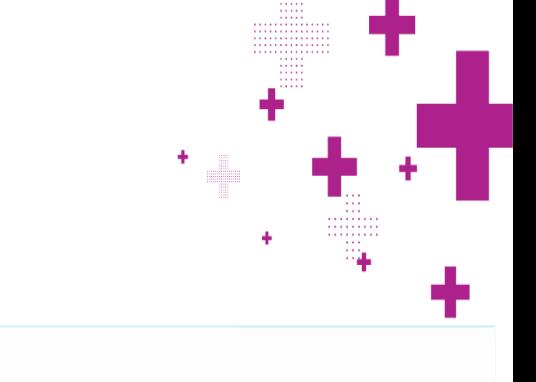

## Scoring Director

- ➢Implement the policies and procedures for scoring provided in the Scoring Leader Handbook, 2024 edition.
- **▶ Request login tickets**
- ➢Setup days and times for scoring

➢Train Team Leaders and Readers

- ➢Monitor progress of scoring for all Readers and all items assigned to your consortium
- ➢Release Reserved Responses
- ➢Monitor read-behinds for all Readers and all items assigned to your consortium
- ➢Handle alerts for all Readers and all items assigned to your consortium
- **▶Generate and review reports**

# Security and System Requirements

٠

÷

 $\bullet$ 

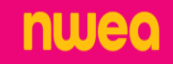

Security & System Recommendations

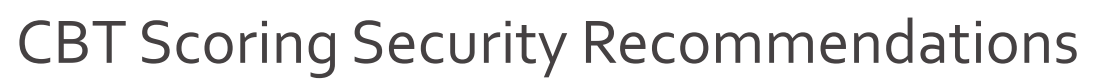

- ➢ Consortium to work with local IT staff ahead of scoring to ensure a secure scoring environment.
- ➢ Whitelist the ScorePoint URL *[\(https://ny-scorepoint.questarai.com/scorepoint\)](https://ny-scorepoint.questarai.com/scorepoint)* and block access to all other websites during scoring.
	- ➢ Devices with photographic capabilities or that could be used to transport electronic data should not be allowed
- ➢ Printing from scorers' devices should not be allowed
- Scoring room actively monitored at all times
- $\triangleright$  Devices should always be locked with passwords when scoring personnel step away from their workstations and should not be left unlocked and unattended.
	- All logins are considered secure materials

#### nweo

17

### Security & System Recommendations

### **General System Requirements:**

System Memory/Hard Disk Space

- Minimum 512MB Free RAM
- ➢ Recommended 1GB Free RAM
- ➢ Minimum 1GB Free Storage Space

God

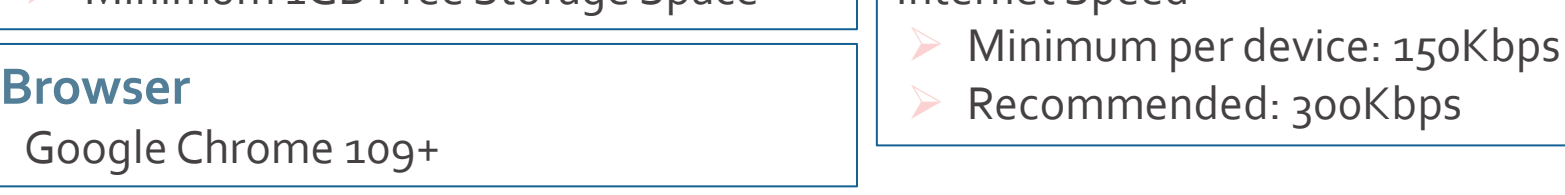

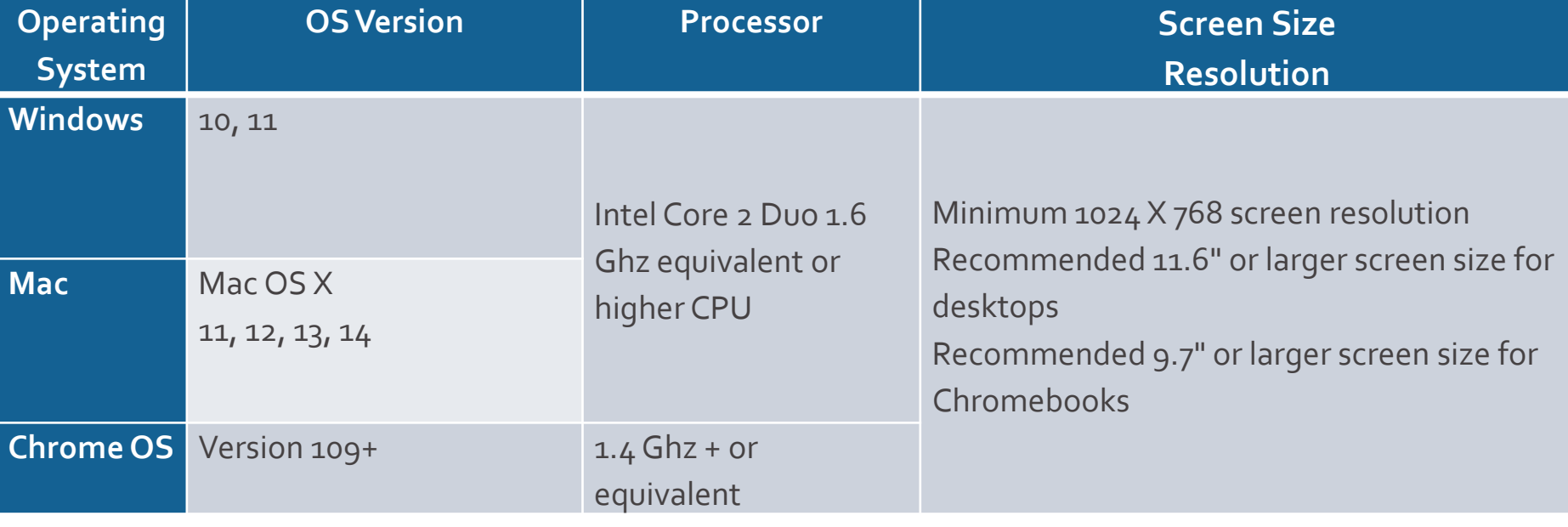

**General System Requirements:**

each workstation 1Mbps

➢ Recommended available LAN bandwidth at

LAN Network

Internet Speed

## Logging into ScorePoint

÷

╊

. . . . . . . . . пm

. . . . . . <del>.</del> . .

٠

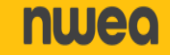

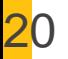

### Logging into ScorePoint

➢ NWEA will send Scoring Directors login credentials via email: ELA and Math: March 12<sup>th</sup>.

- ➢ Scoring Directors will distribute login tickets to Team Leaders
- Team Leaders will distribute login tickets to Readers

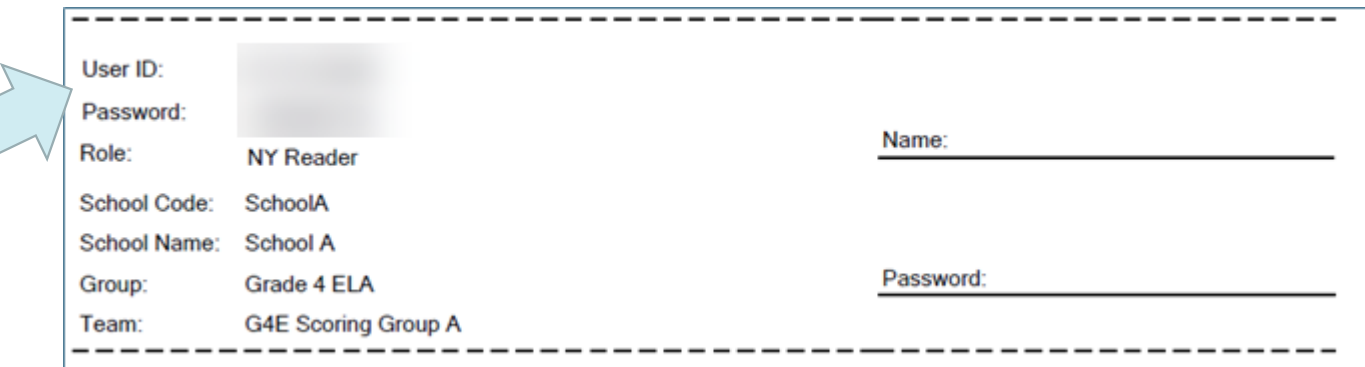

Scoring Directors can call NWEA's Customer Support (1-866-997-0695) or email NYTesting@nwea.org to reset their password. Be sure to identify the reason for your inquiry.

#### 21

### Logging into ScorePoint

- 1. Log into ScorePoint
- 2. Type in First/Last Name
- 3. Verify information
- 4. Update Password

If a Reader or Team Leader forgets their password, they will receive a new login ticket

from the Team Leader or Scoring Director.

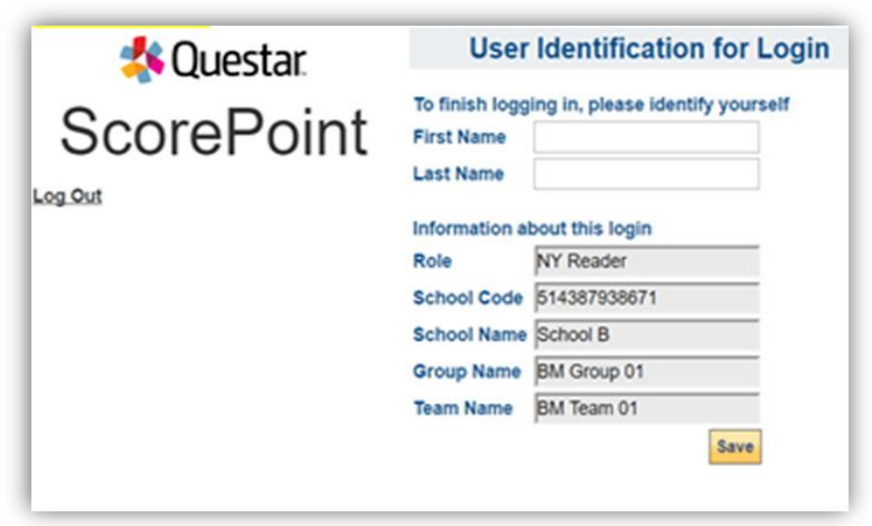

### Password Requirements

- ➢ 8-16 characters
- ➢ one capital letter
- ➢ one number

## Readers

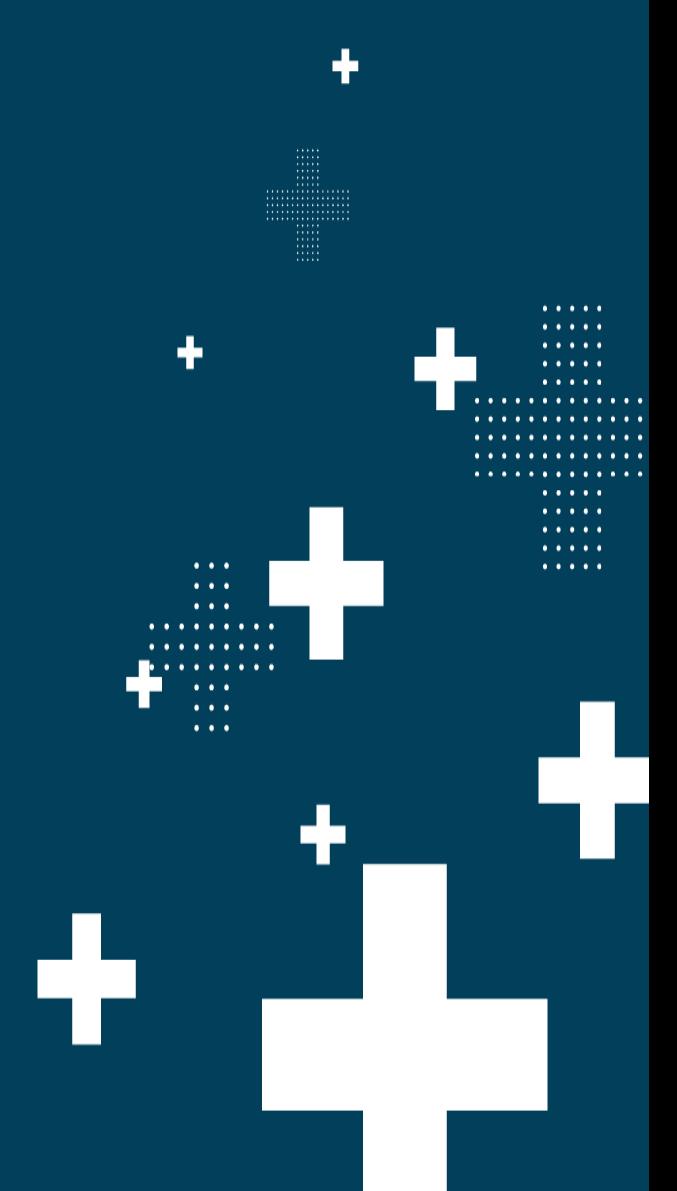

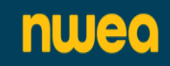

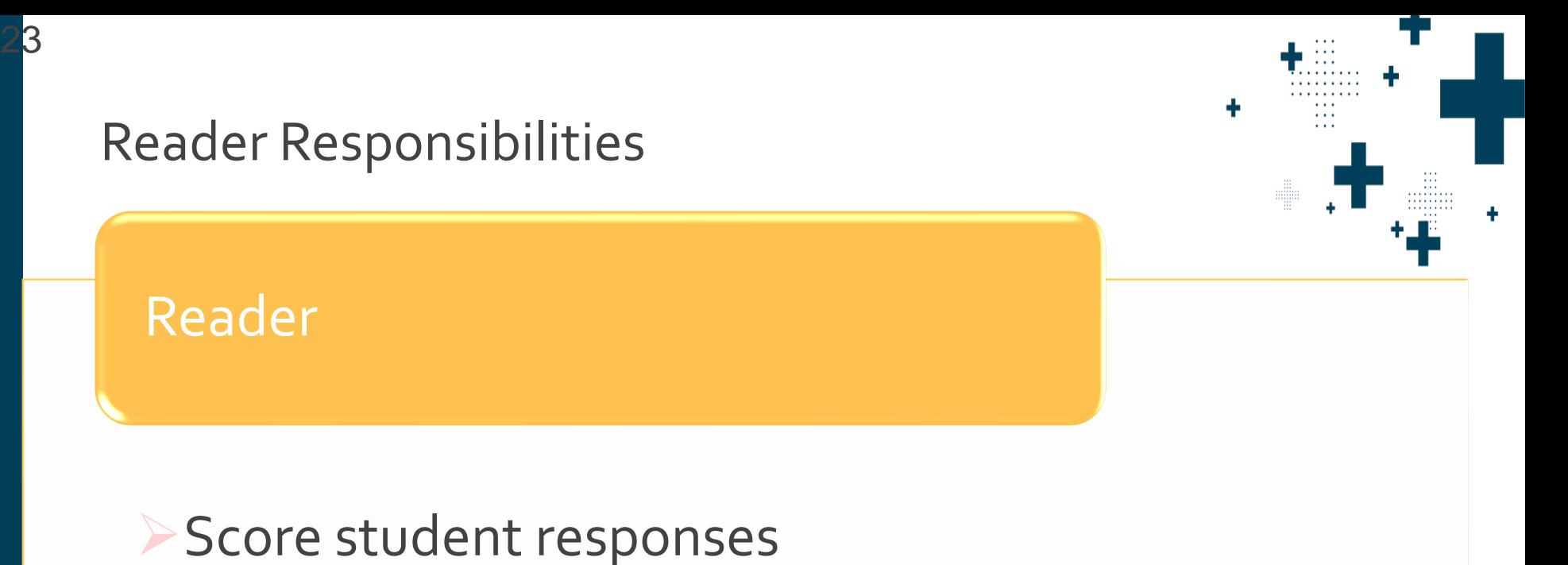

- ➢Identify and mark alerts while scoring responses for the items assigned to you
- ➢Mark responses identified as unable to score
- ➢Identify and use the non-score Condition Code A when appropriate

24

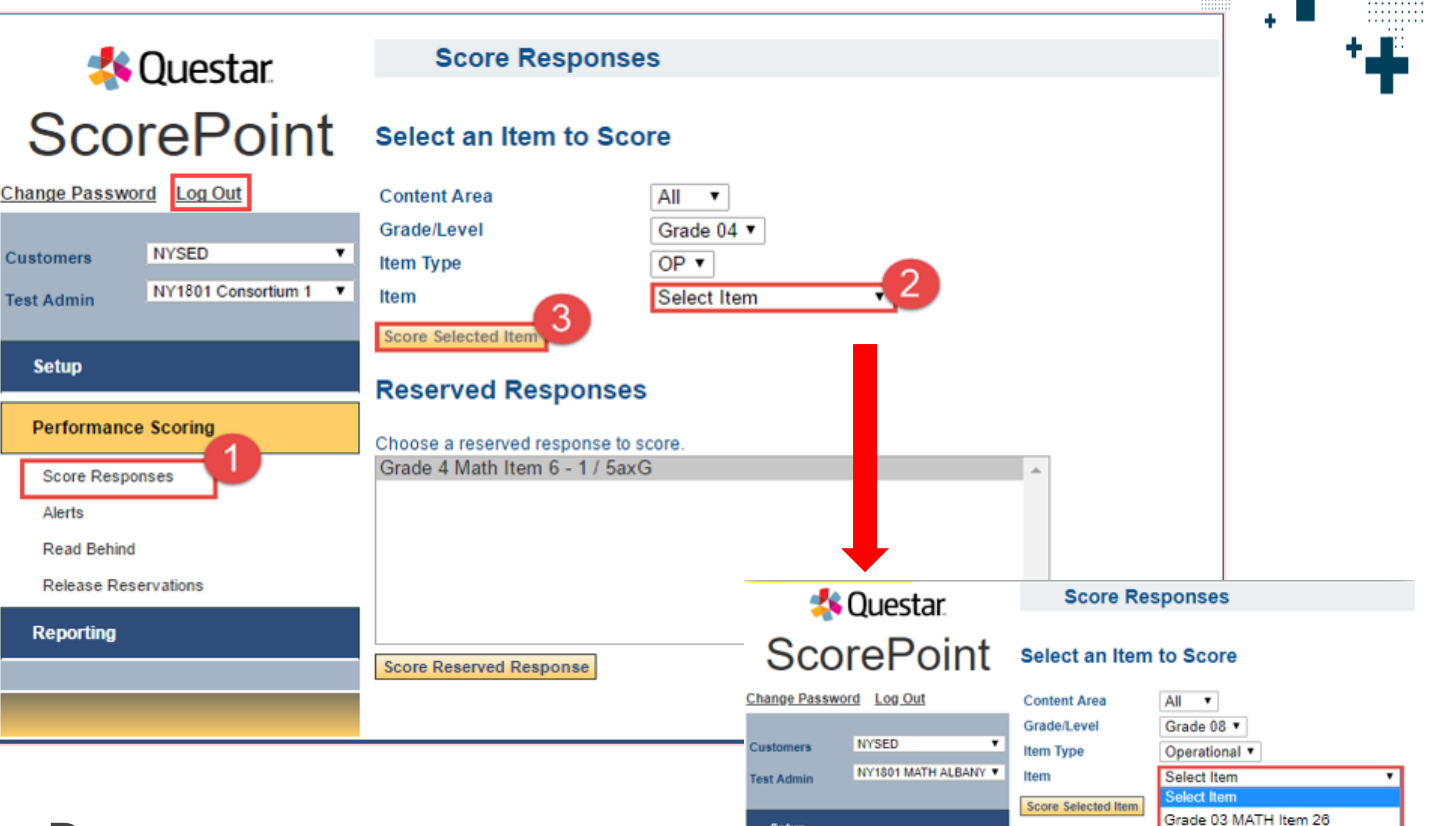

**Setup** 

**Performance Scoring** 

**Score Responses** 

Grade 03 MATH Item 27

Grade 03 MATH Item 28

Grade 03 MATH Item 29

**Reserved Rest** 

Choose a reserved re

- 1. Click Score Responses
- 2. Select the item to be scored
- 3. Click Score Selected Items nwea

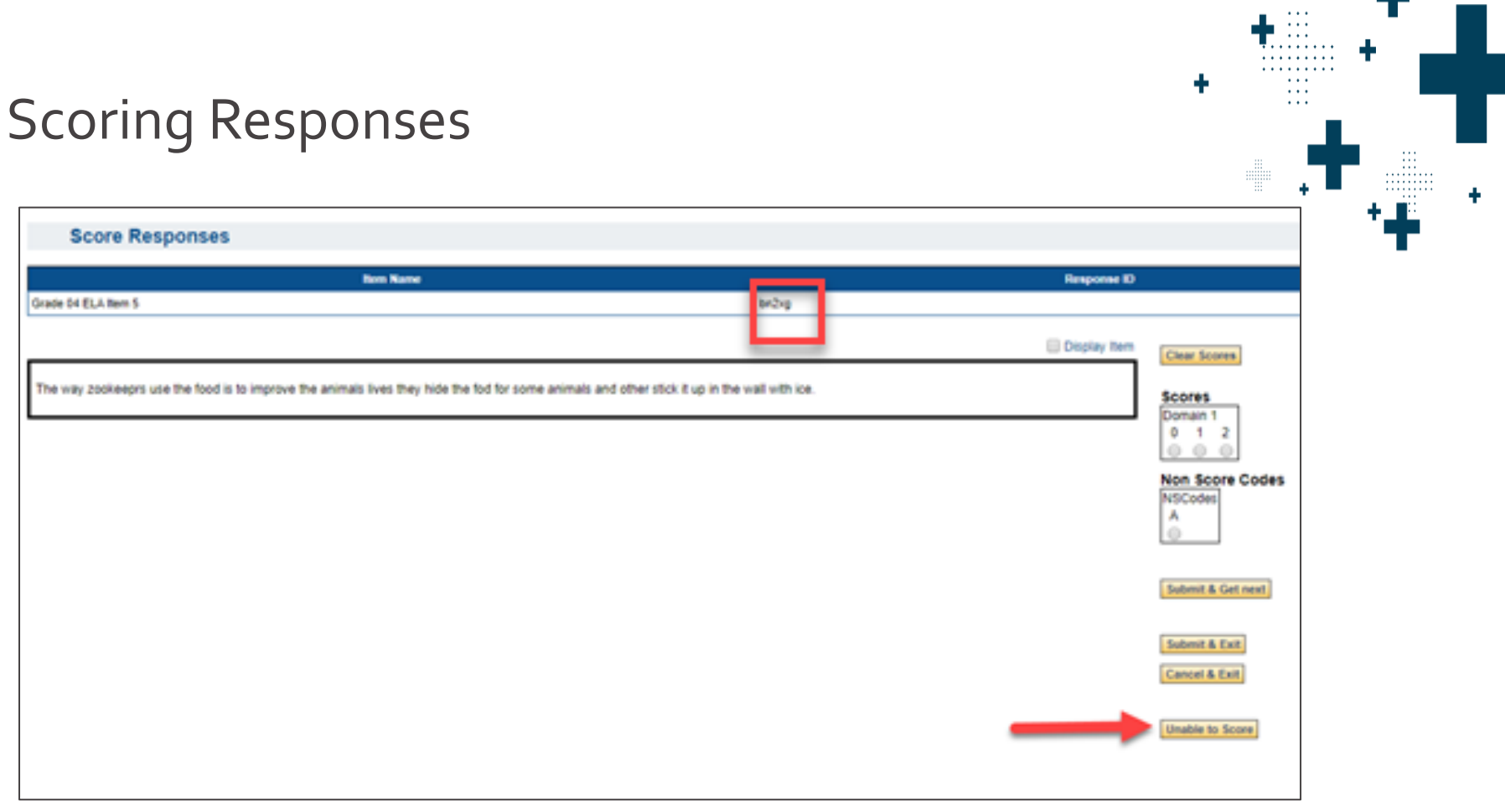

If there is a question about a specific response, the Response ID will be needed. For example, if a Reader has a specific question about a response, they will note the Response ID, click on Unable to Score. This would send the response to the Reserved queue where a Team Leader or Scoring Director could review it.

#### nweo

25

26

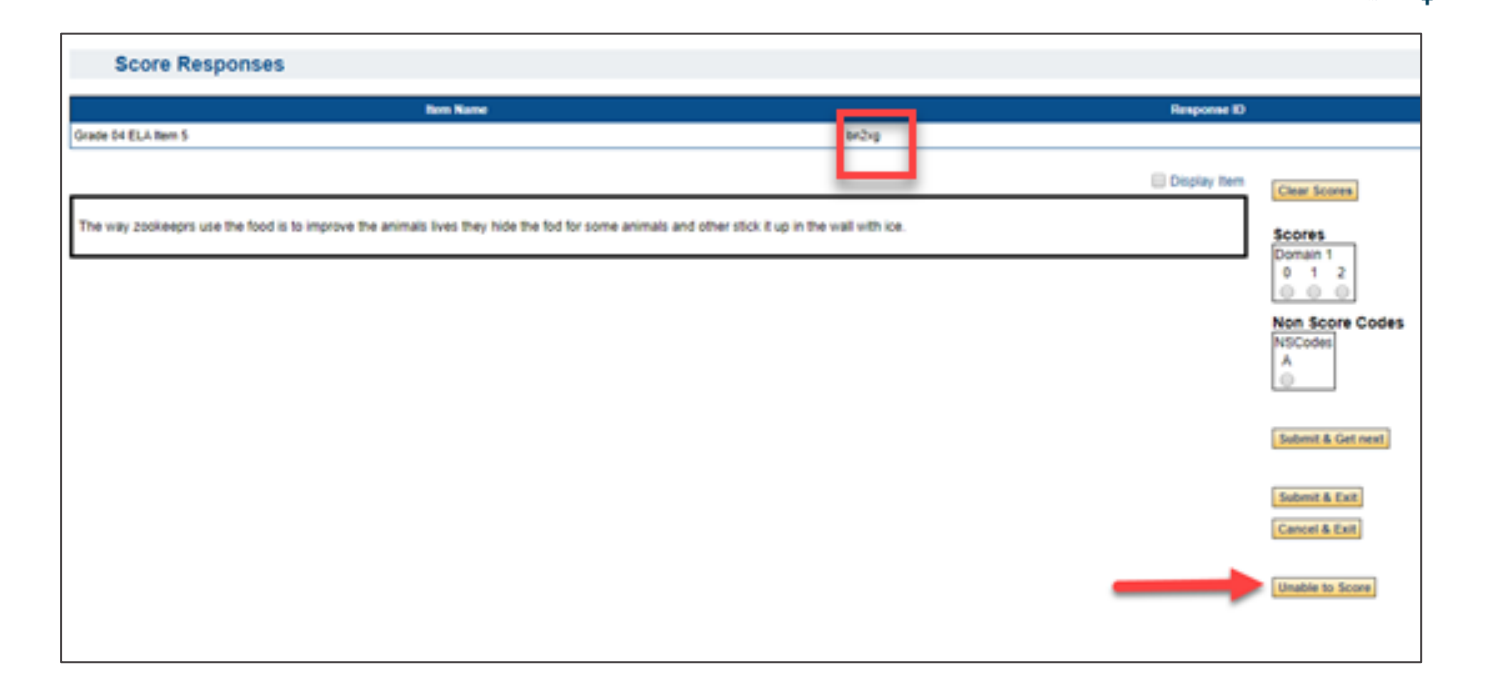

#### **Alternate language Responses:**

If a reader is given an item to score in an alternate language, they can also choose Unable to Score. This would send the response to the Reserved queue where a Team Leader or Scoring Director will review it and make the necessary arrangements to have the item scored.

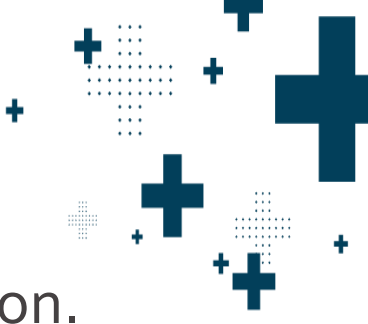

### Click Display Item to view the response within the question.

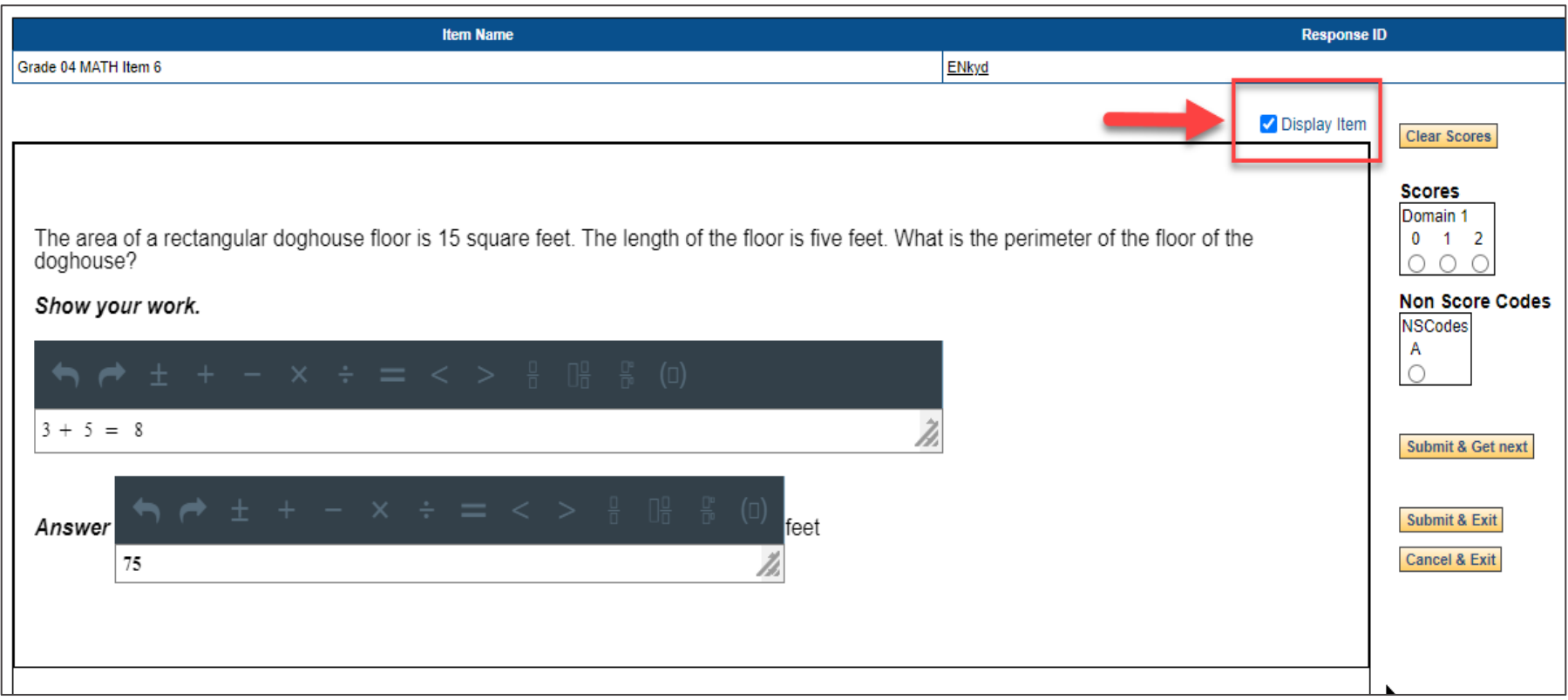

#### 27nwea

#### **Score Responses**

28

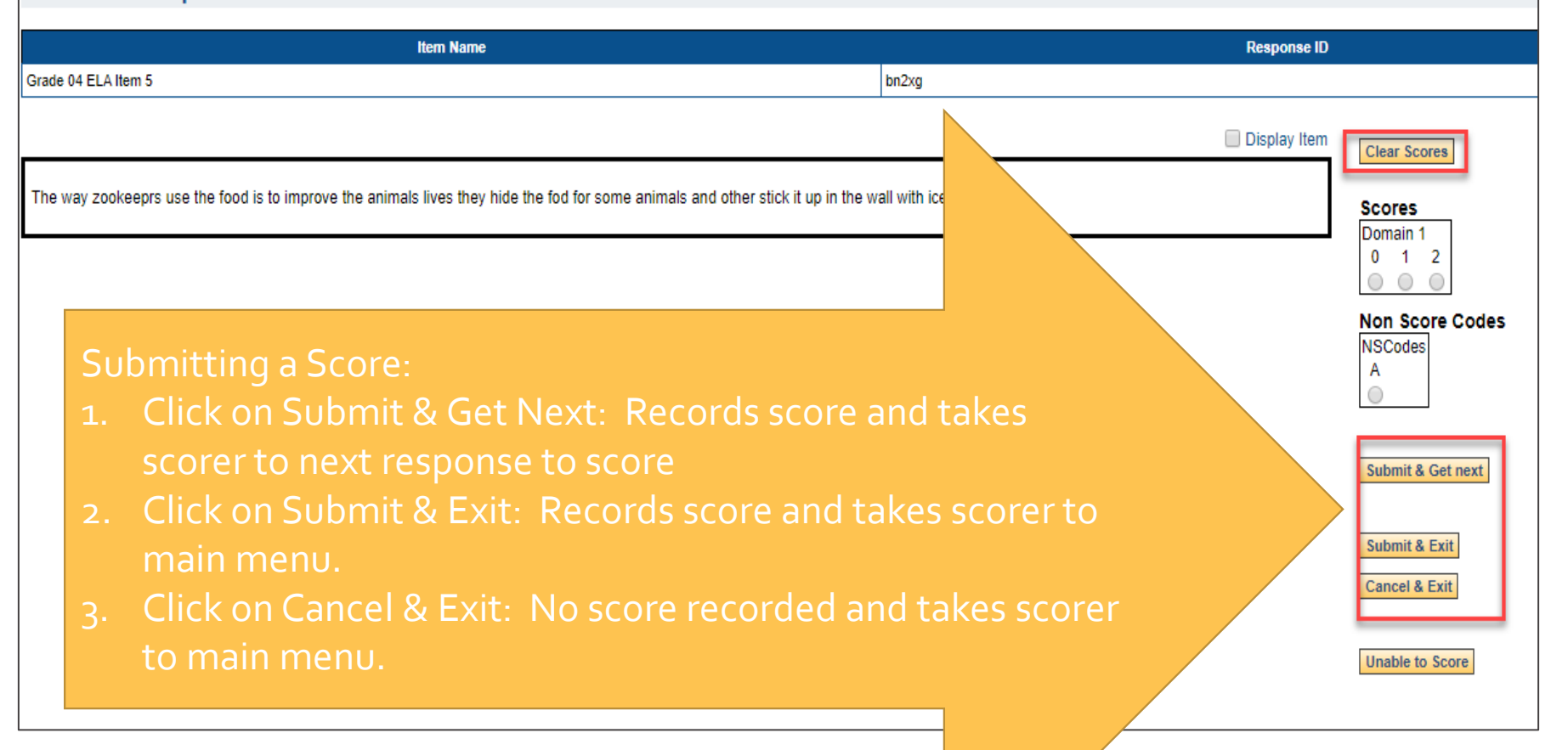

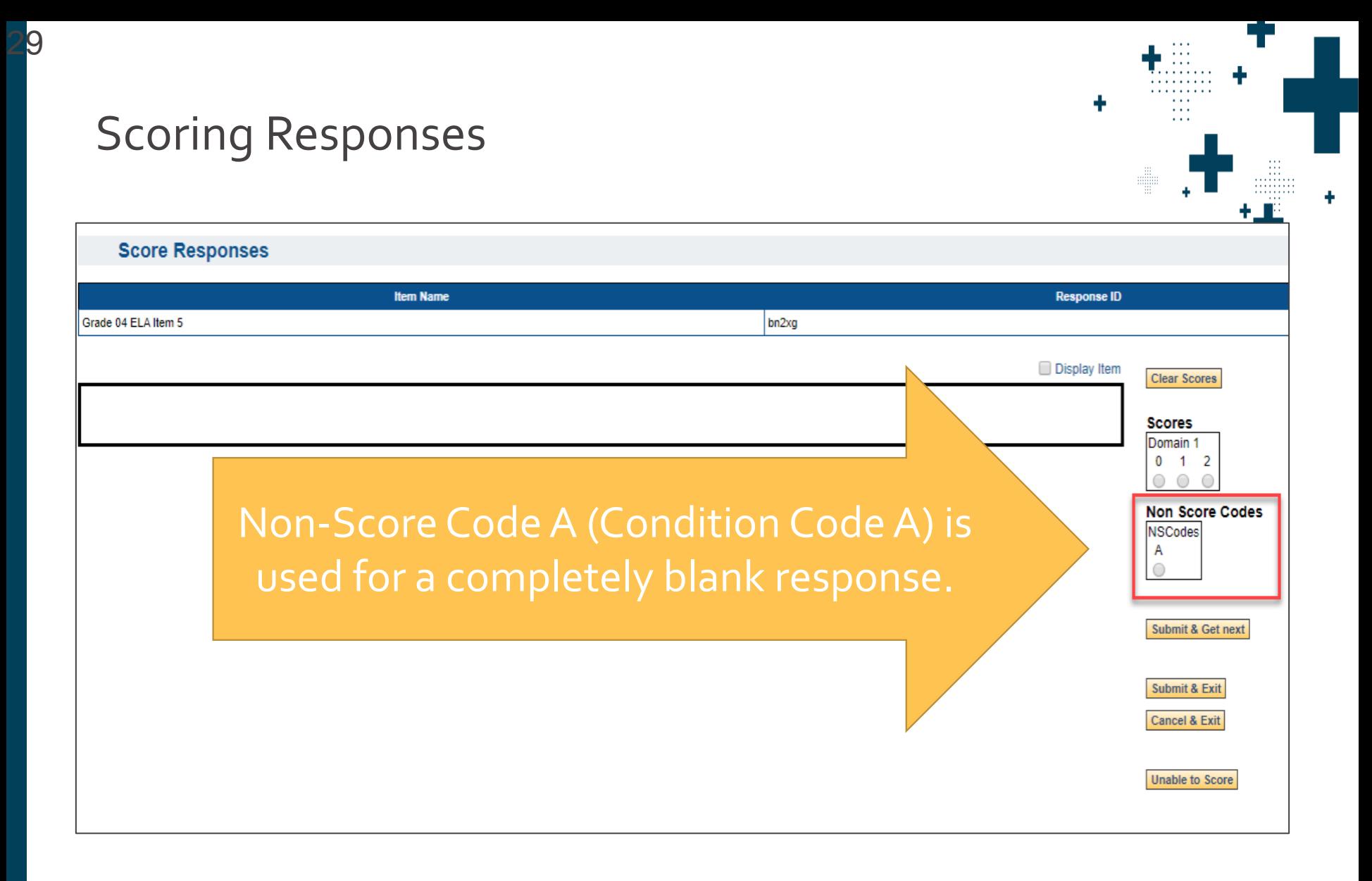

#### nwea

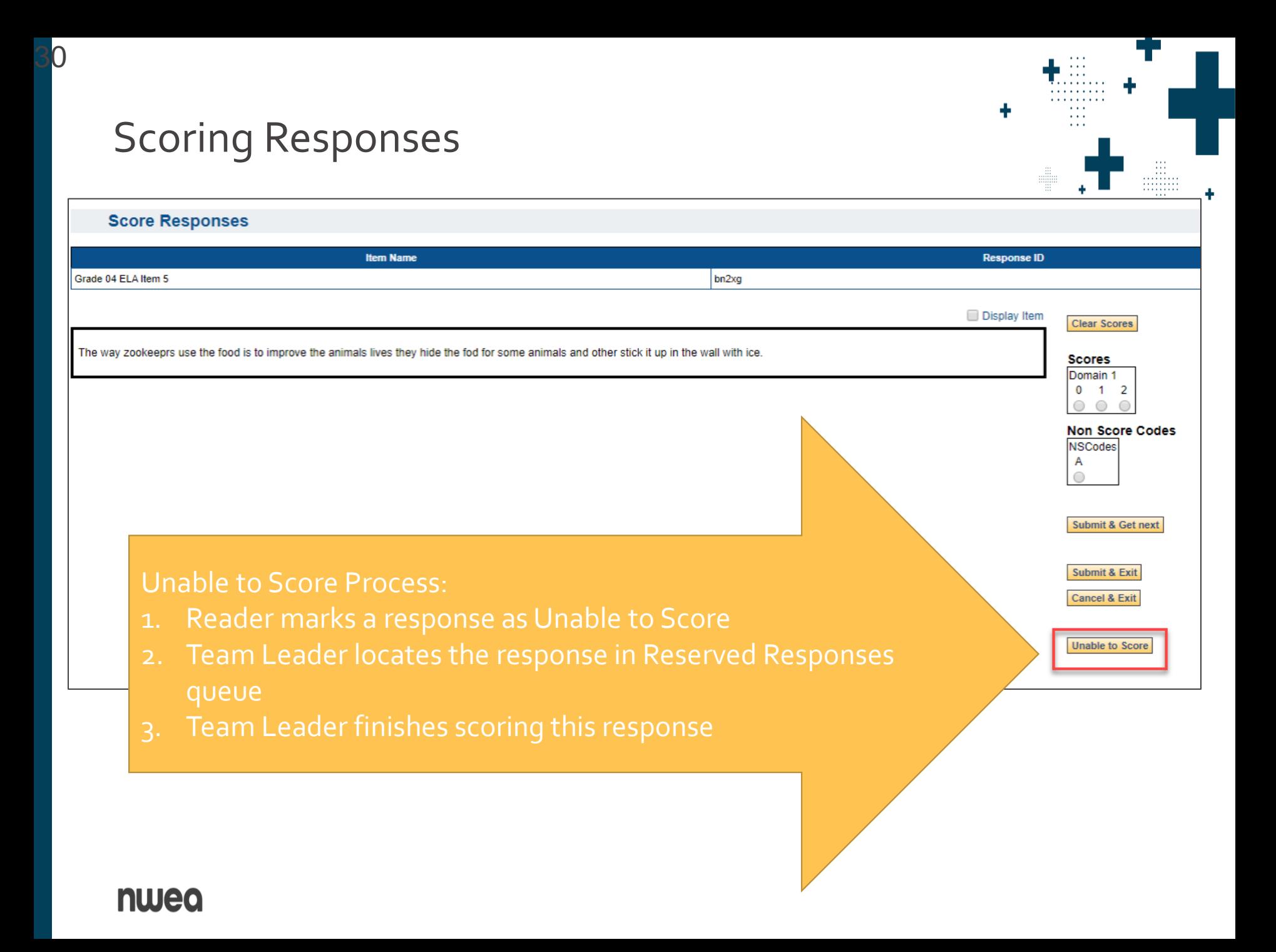

31

Reserved Responses: To make sure all student responses are scored, it is critical that you score ALL responses in the queue

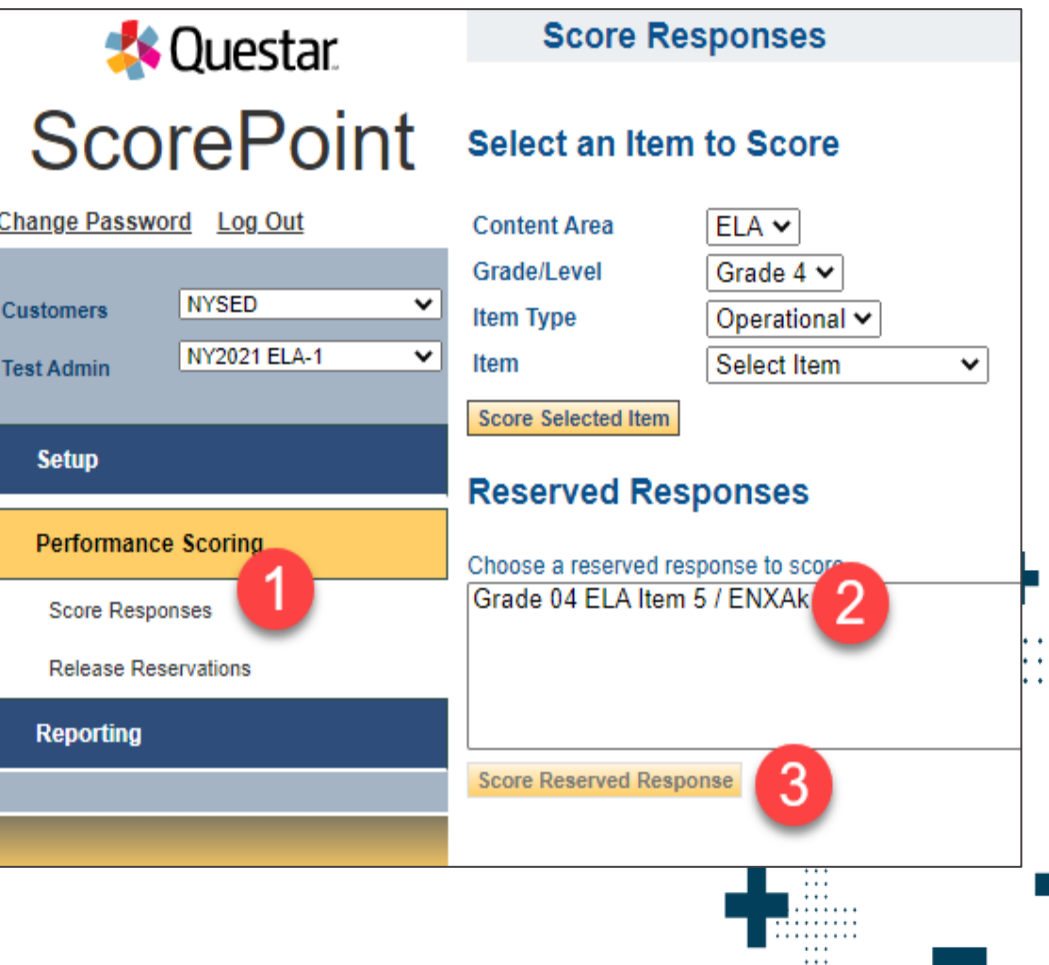

 $\cdots$ 

32

nureo

How do responses end up in my Reserved Responses queue?

- 1. When a response is displayed for you on the Score Responses or Read Behind screen, it is reserved for you. It remains reserved for you until you actively click on a button to release it: Submit & Get Next, Cancel & Exit, or Unable to Score.
- 2. If you leave a response for any other reason, the system will retain your reservation. For example: click on another ScorePoint menu option, close your browser tab, or shutdown your workstation, etc.

33

Reserved Responses Important Notes

- $\triangleright$  After scoring a reserved response, if you click Submit and Next, it will not bring you to the next reserved response, but to a new response in the queue.
- $\triangleright$  To continue scoring your remaining reserved responses, return to the main Score Response screen and select another reserved response to score.
- ➢ You cannot close out of a project if you have reserved responses in your queue.

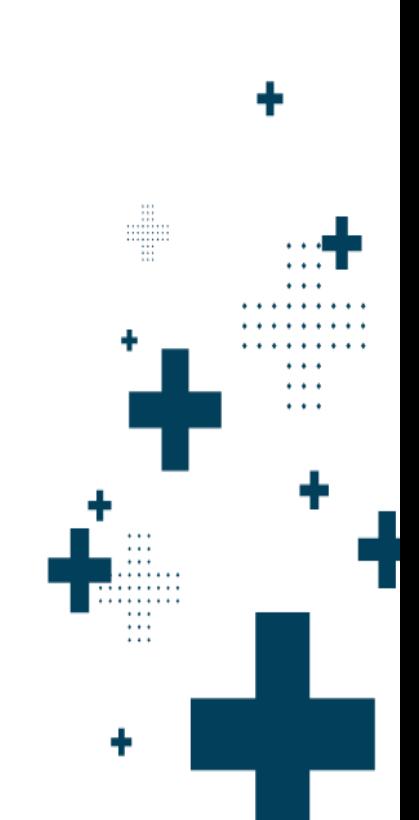

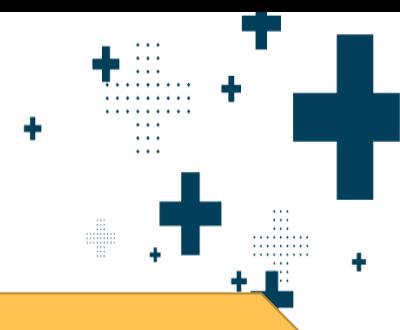

#### **Score Responses**

#### Select an Item to Score

34

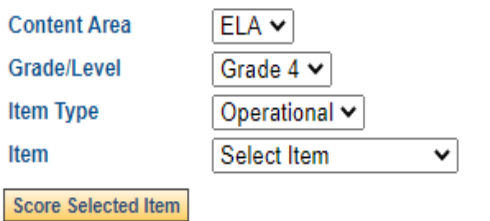

#### **Reserved Responses**

Choose a reserved response to score.

This message appears ("All available responses have been scored. Check your reserve bin for remaining responses.") when all responses are scored.

Perform the following steps to verify all responses are scored:

- 1. Attempt to select the item one more time
- 2. Check that your Reserved Responses queue is empty

**Score Reserved Response** 

All available responses have been scored. Check reserve bin for remaining responses.

#### nwea

### Alerts

#### Marking Alerts

- ➢ Reader scores the response
- ➢ Reader selects Alert Reason and then enters any Alert Comments
- ➢ Reader selects "Submit and Get Next"

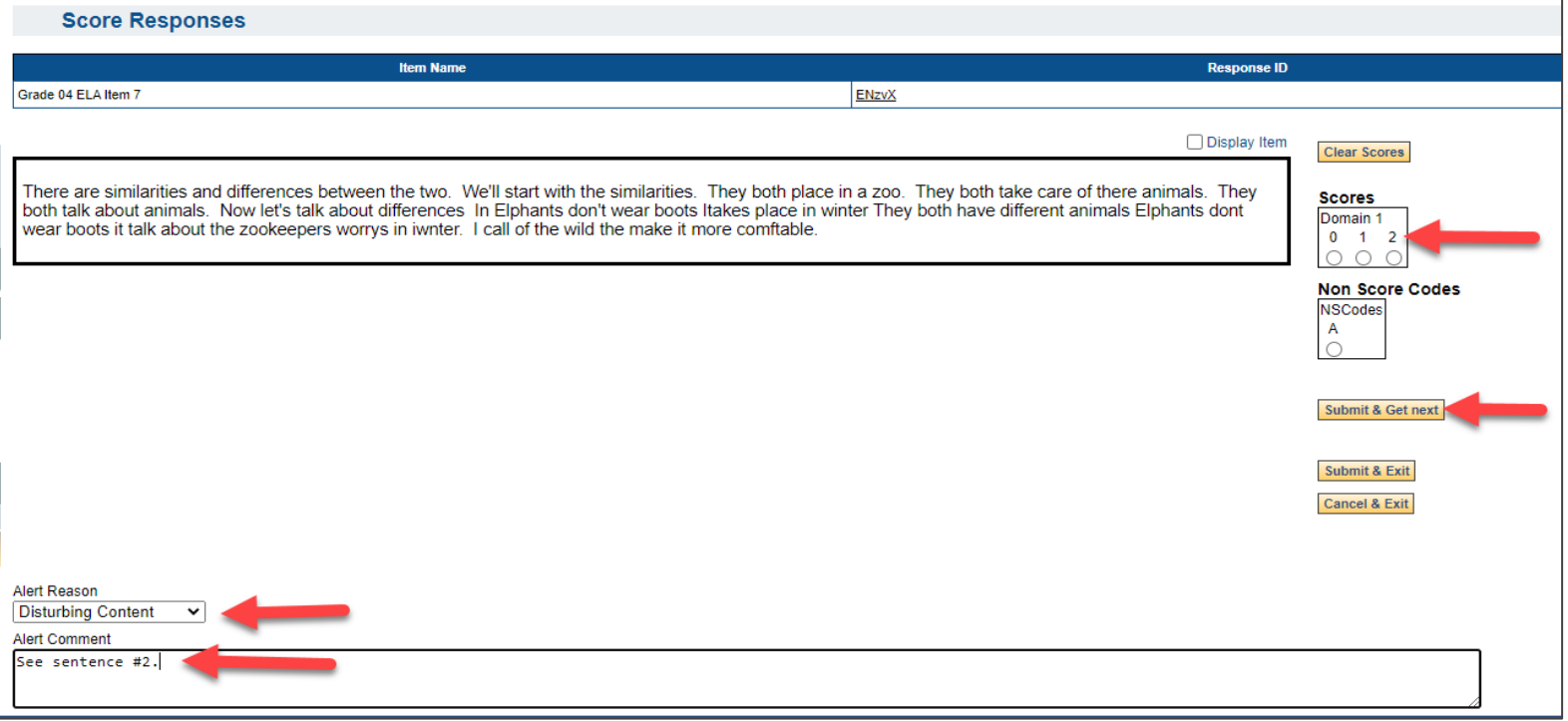

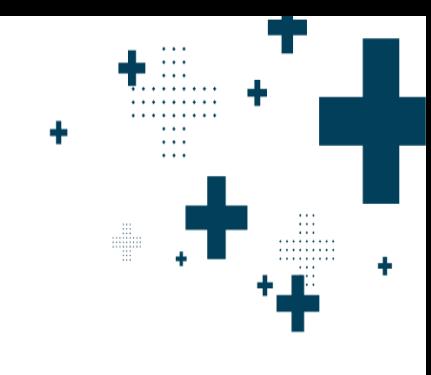

35

### Alerts

36

- In the comments section, identify the location of the concerning content in the response. Do not include details or emotional responses
	- Example alert text: "See paragraph 2, line 4"
- ➢ Selecting "Harm to Self or Others" will generate an immediate email to the Scoring Director prompting them to address the alert as soon as possible.

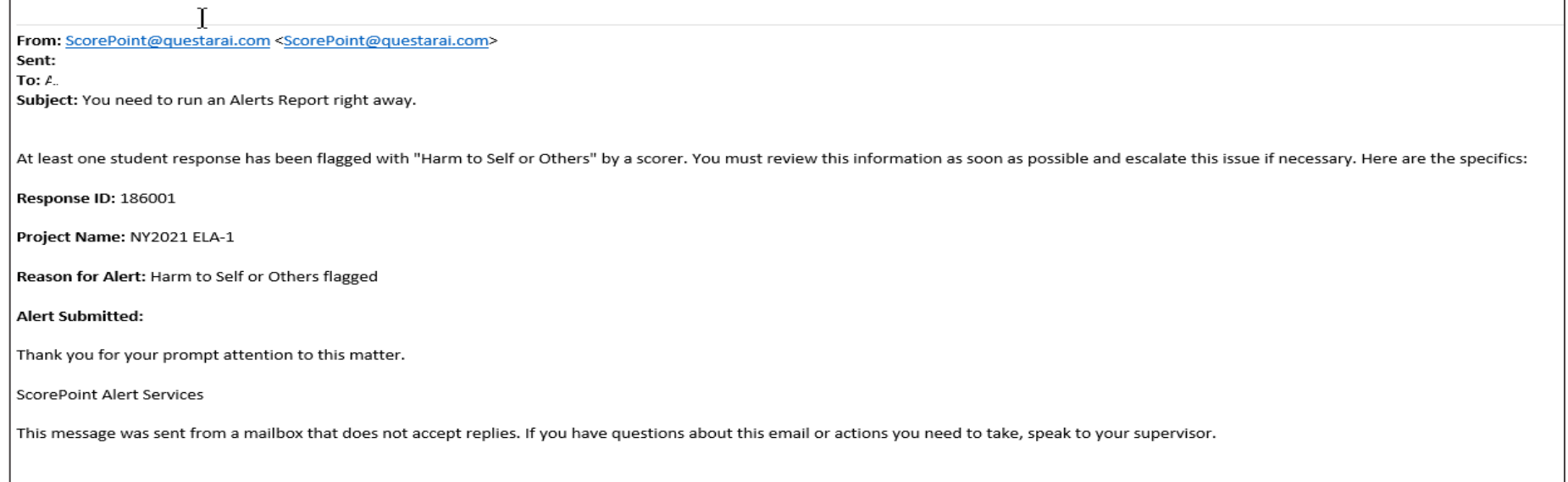

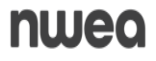
# Team Leaders

. . . . . .  $\alpha$  ,  $\alpha$  ,  $\alpha$ *<u>Alan Adam</u>* 

 $\sim 100$ 

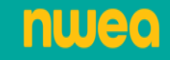

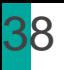

#### Team Leader Responsibilities

## Team Leader

➢Distribute Login Tickets to Readers

➢Monitor progress of scoring for Readers and items assigned to your scoring group

# ➢Release Reserved Responses

- ➢Perform read-behinds for Readers and items assigned to your scoring group
- ➢Handle alerts for Readers and items assigned to your scoring group

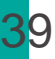

#### Alerts

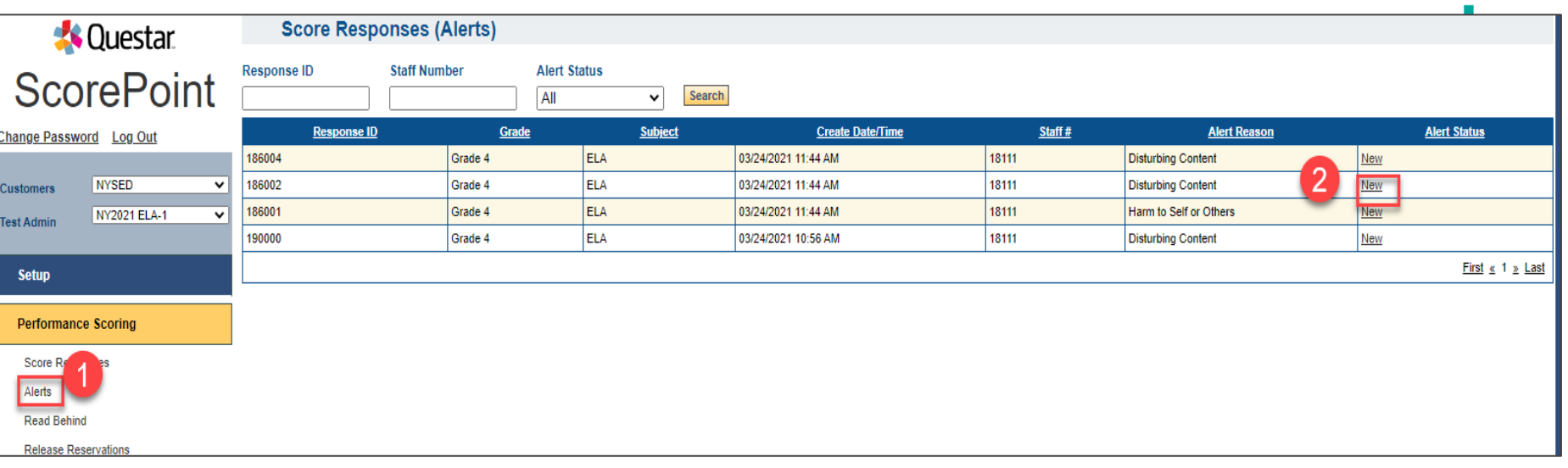

Team Leaders and Scoring Directors have access to the Alerts menu: 1. Click on "Alerts" 2. On Response ID row, click on "New" Alert Status

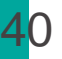

### Alerts

## After reviewing the response, update Alert Status and add any comments in "New Comments" box

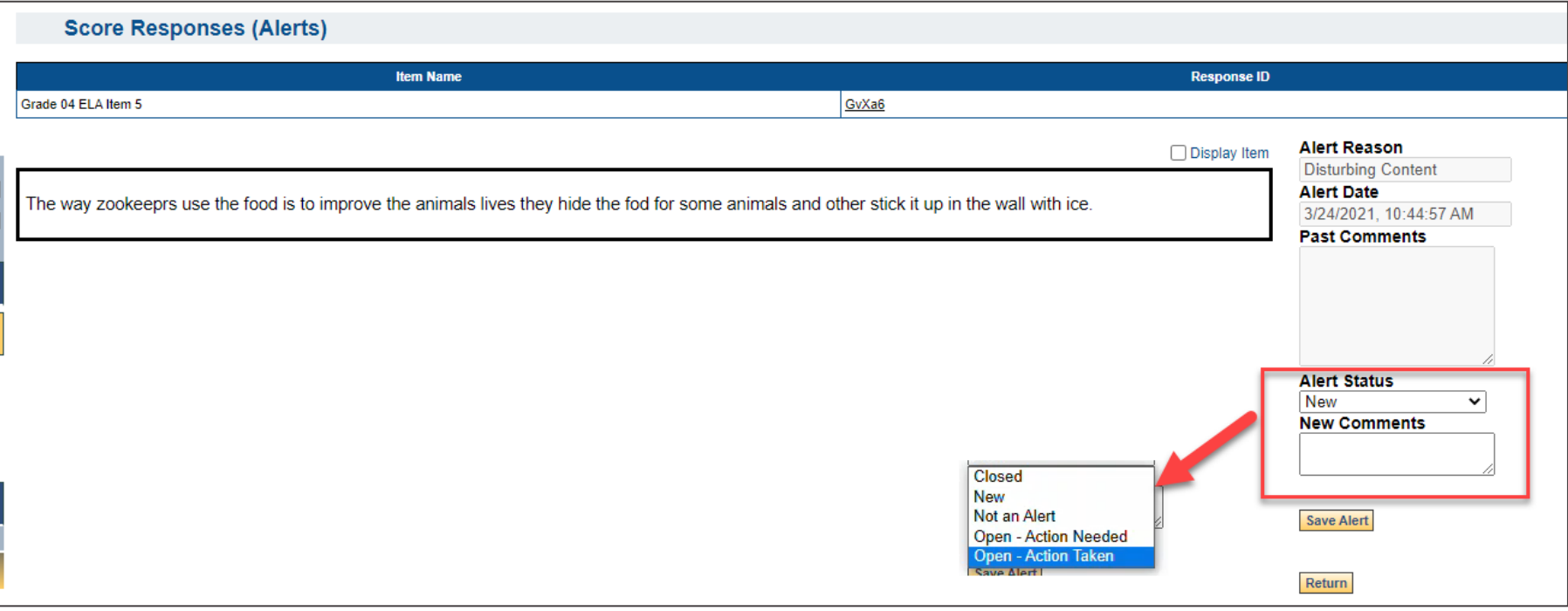

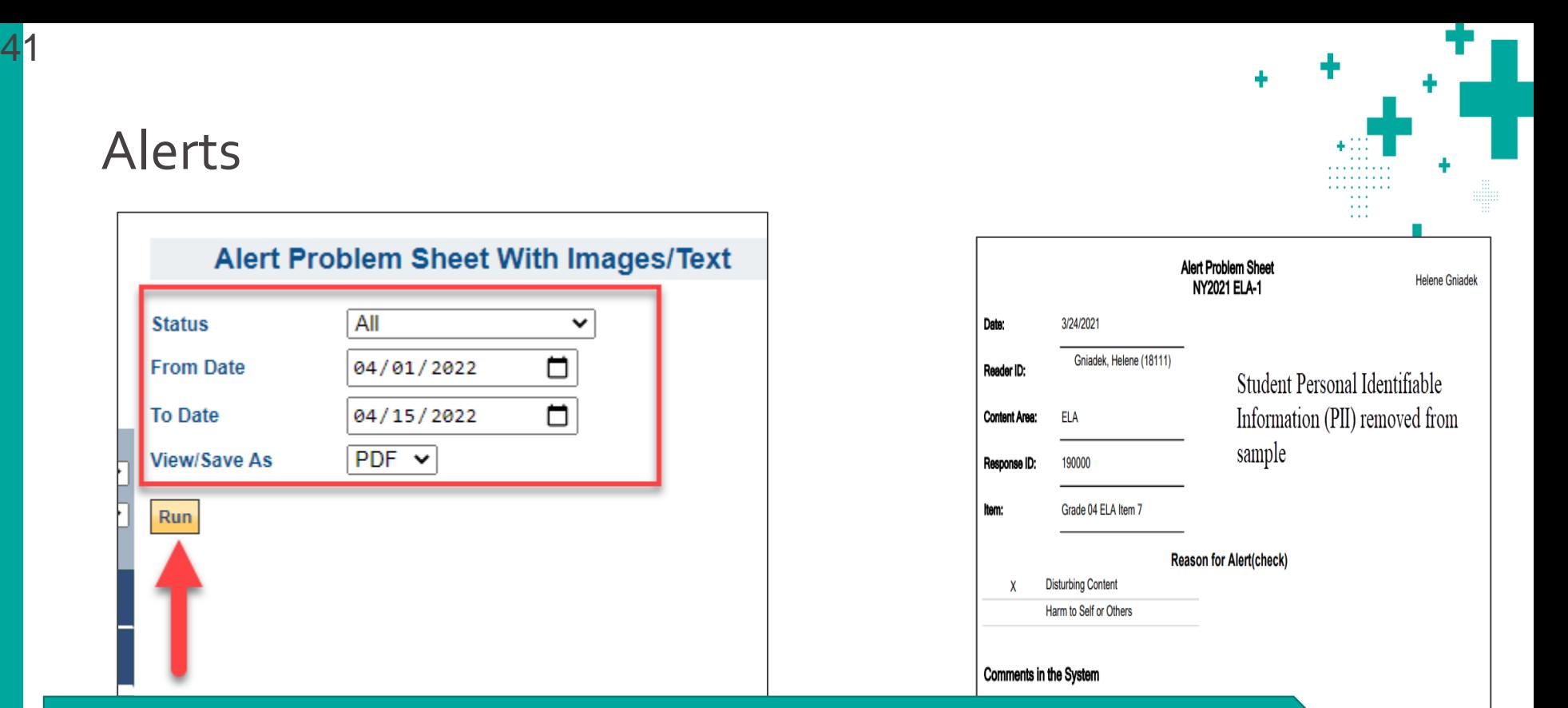

Alert Report: "Alert Problem Sheet With Images/Text" ➢ Report provides a summary of all alerts including student Personal Identifiable Information (PII)

➢ Alerts stay on Alert Report even after Team Leader adds comments.

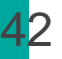

- ➢ Number of Read Behinds is a local decision
- ➢ Options to search for responses to Read Behind.
	- ➢ Required Fields: Content Area, Grade, Item, and Staff number/or First and Last Name

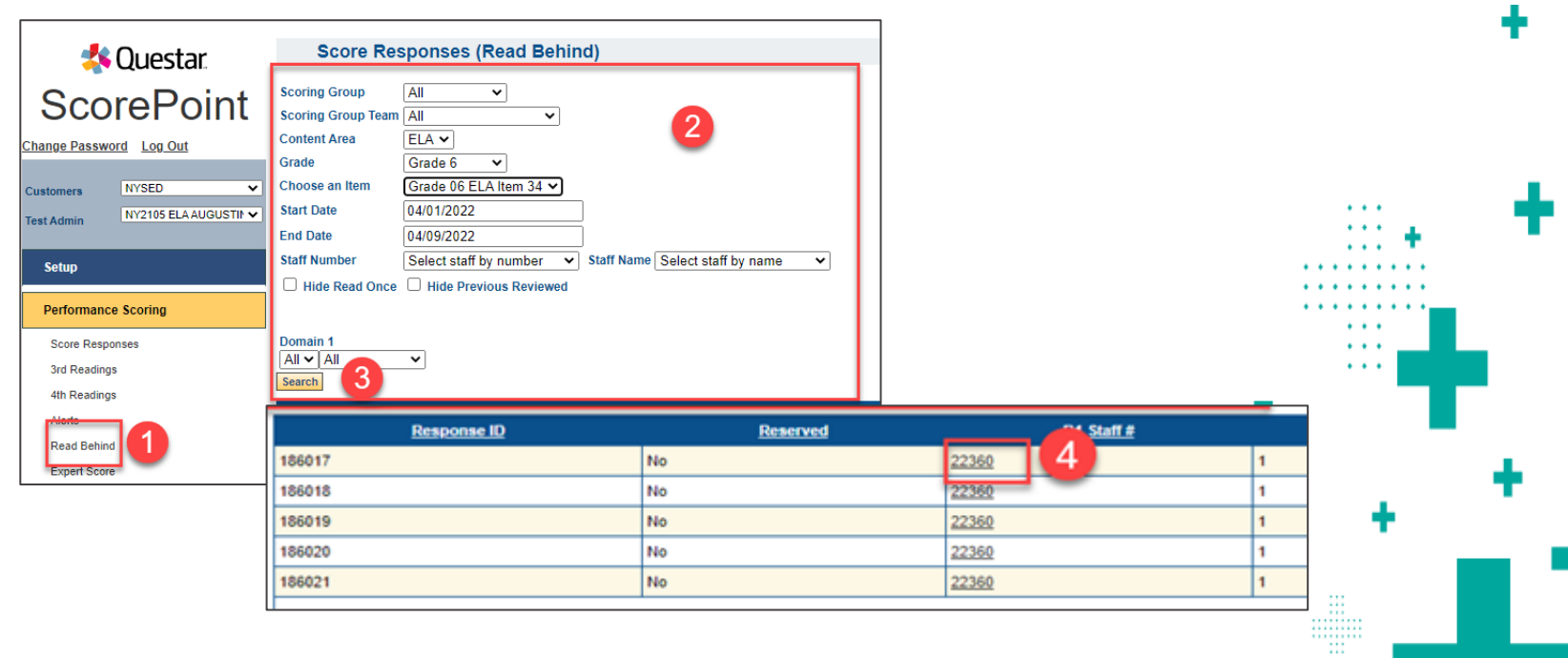

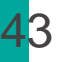

When you agree with the Reader's score click Submit & Exit.

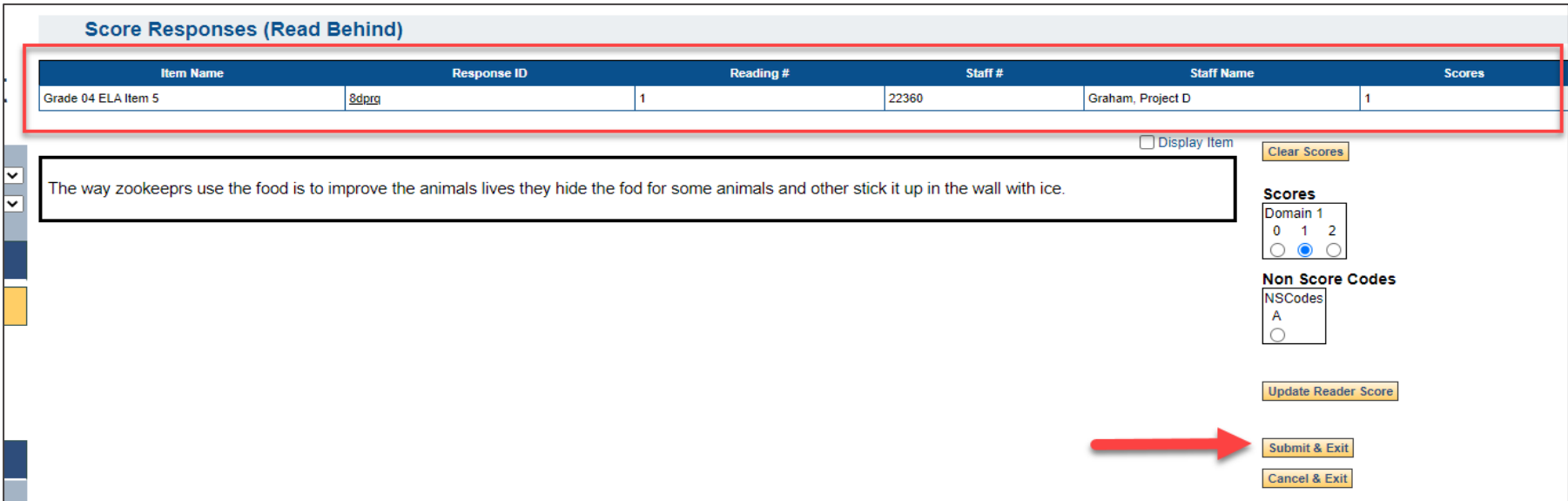

Important Note: Read Behinds must occur the same day as the initial scoring for that response.

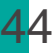

If you agree with the Reader's score after your review, click Submit & Exit.

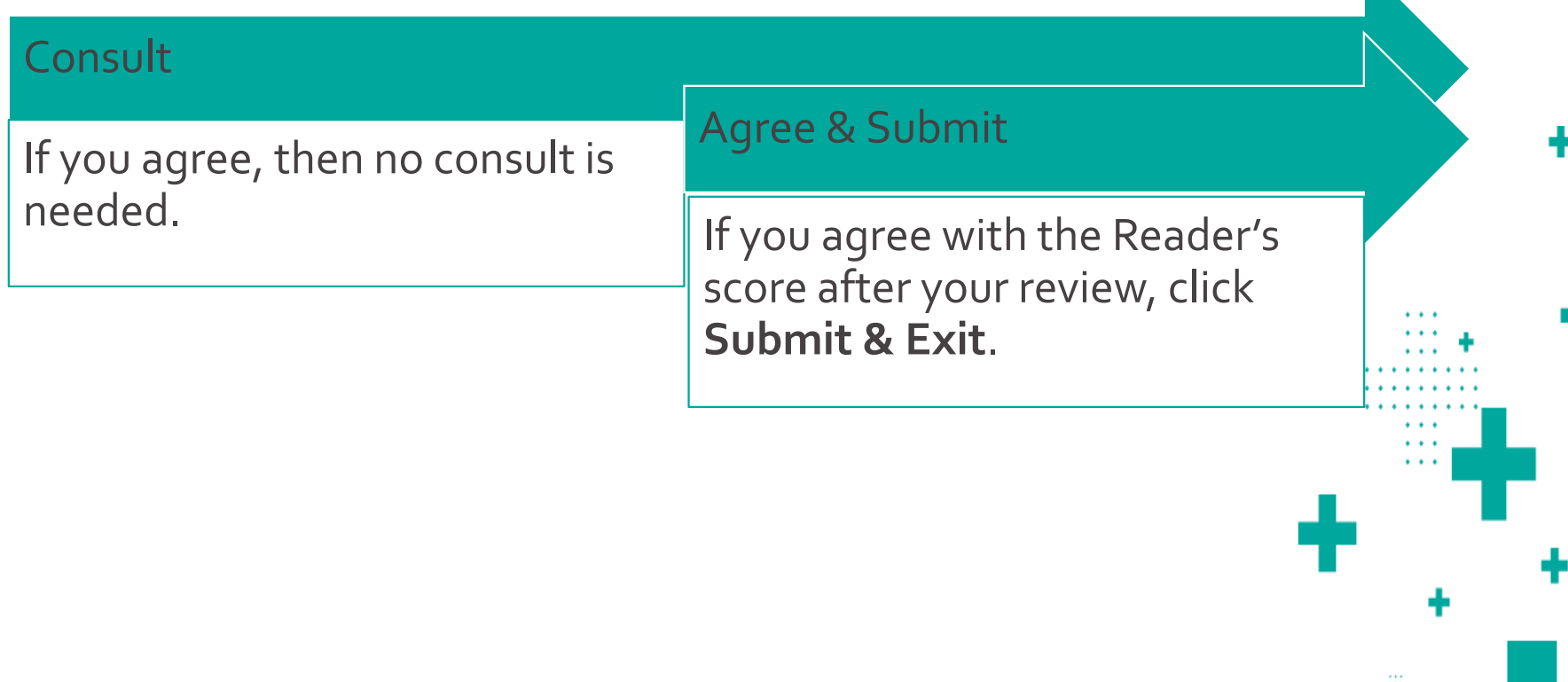

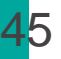

**nweo** 

## Performing Read Behinds

When your score does NOT match the Reader's Score consult with the reader in person at your workstation.

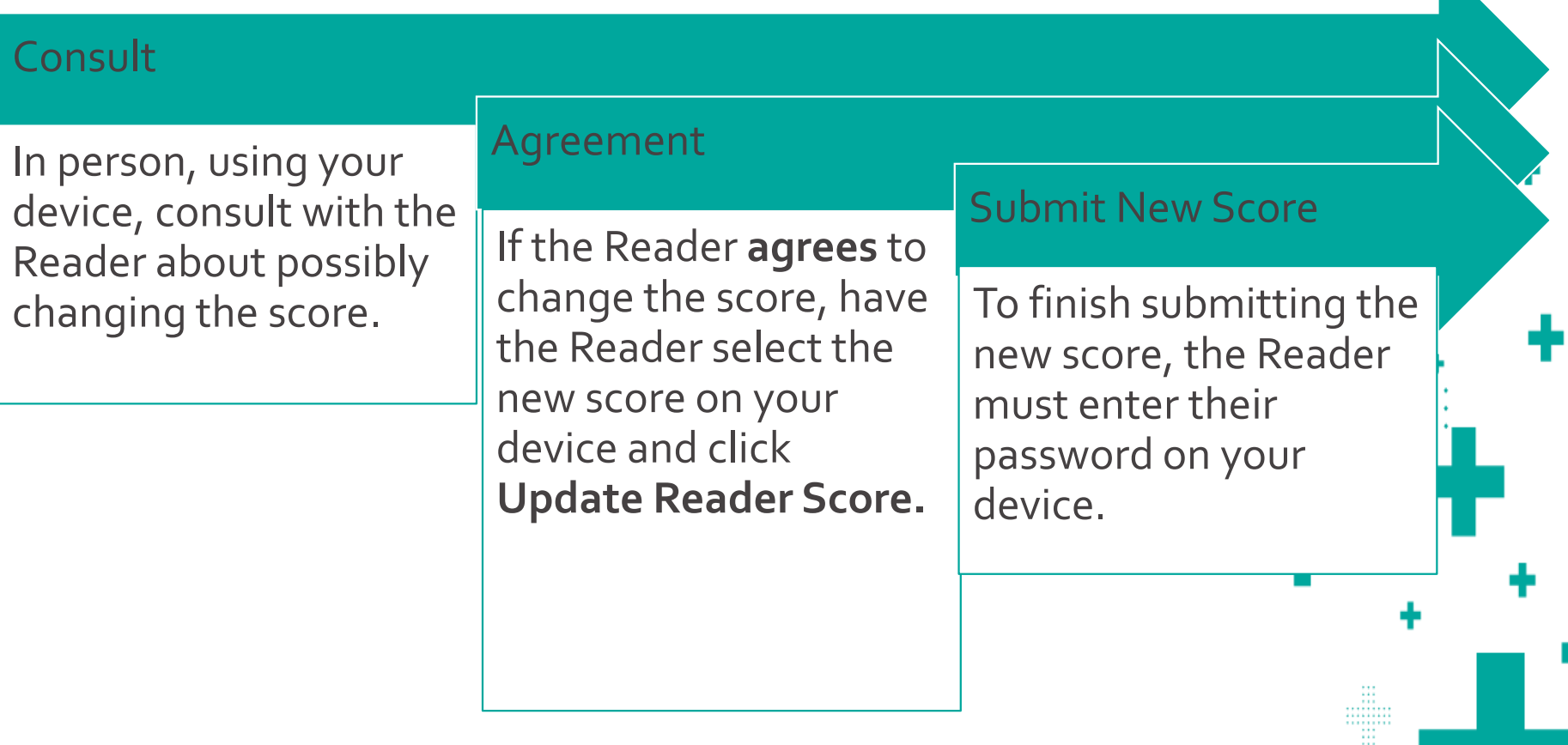

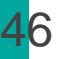

When your score does NOT match the Reader's Score consult with the reader in person at your workstation.

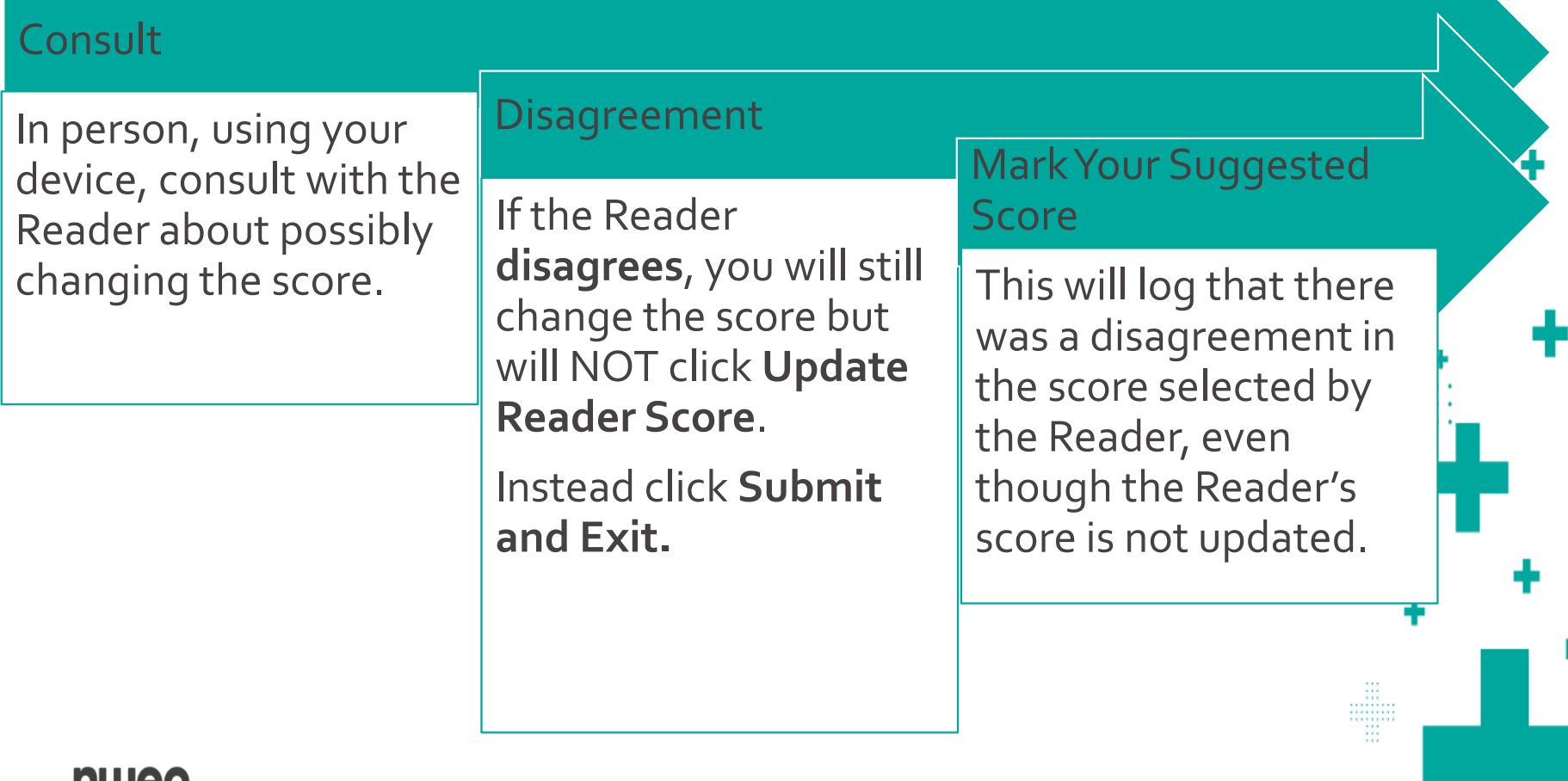

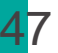

If a response is a "fence-sitter" response (i.e., a response for which either of two contiguous scores could be justified), then you should not question the Reader's score.

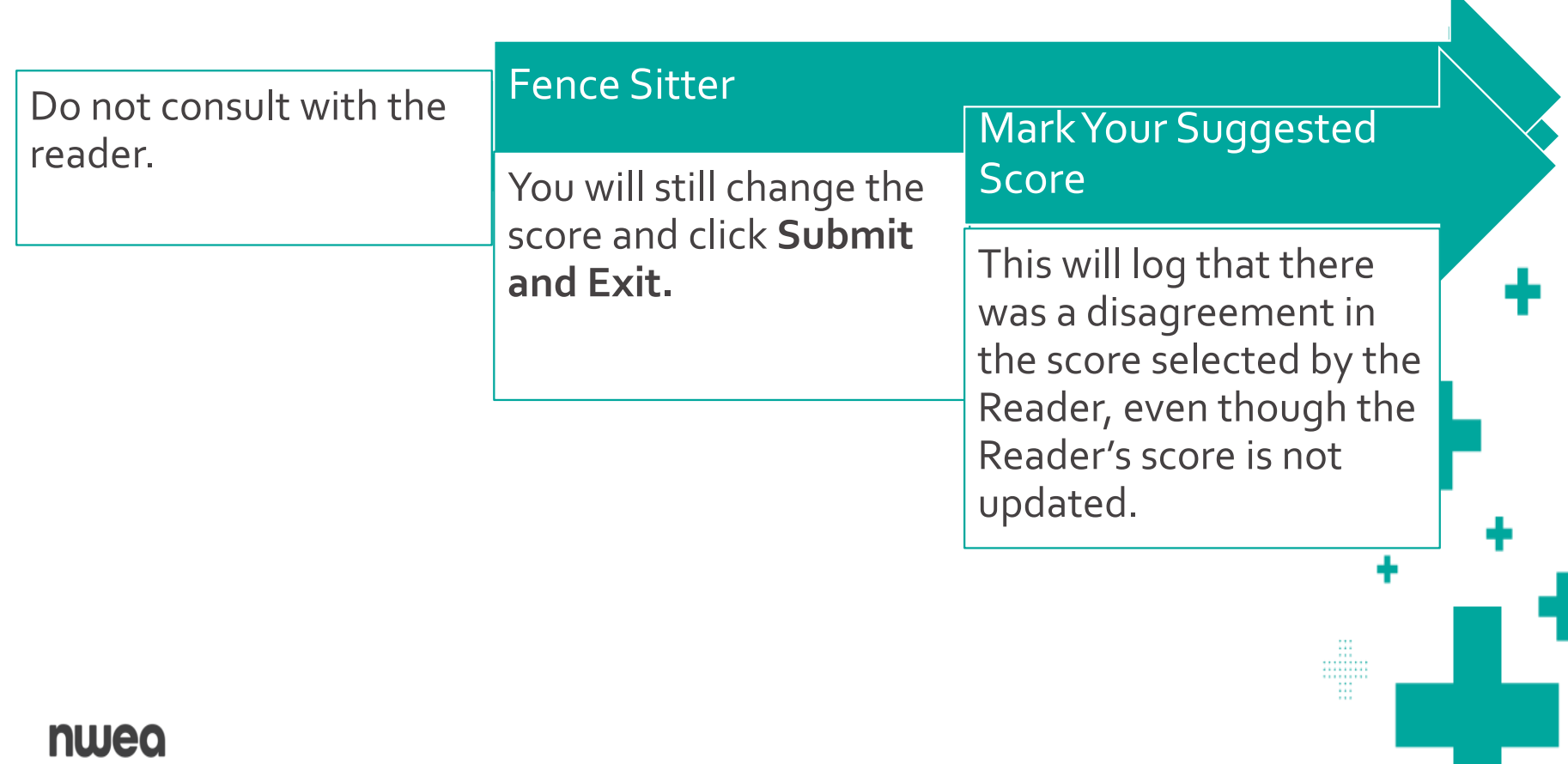

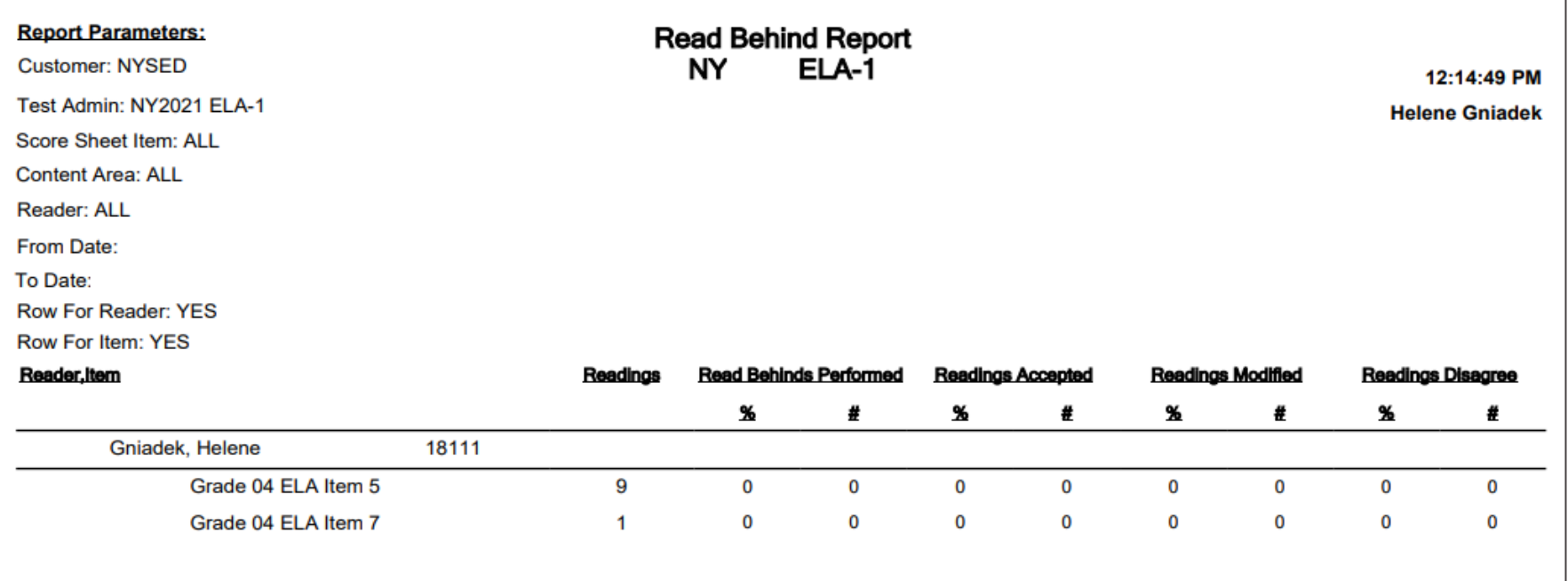

# Read Behind Report

Used to monitor the progress of the read behind process

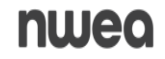

# Scoring Directors

٠

 $\bullet$  ,  $\bullet$  ,  $\bullet$ 

e e e  $\cdots$  $\cdots$ 

4

**A** 1  $\begin{array}{ccc} \bullet & \bullet & \bullet \end{array}$ 

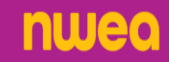

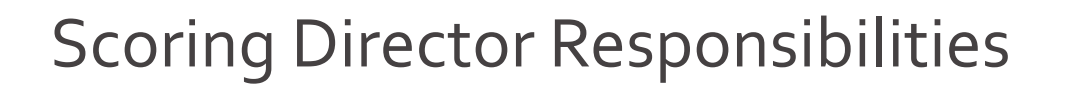

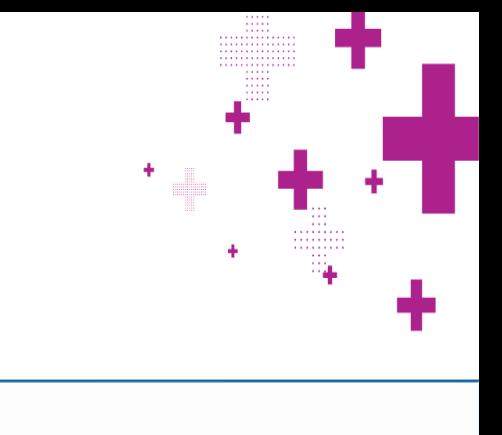

# Scoring Director

50

- ➢Train Team Leaders and Readers
- ➢Implement the policies and procedures for scoring provided in the Scoring Leader Handbook, 2024 edition.
- ➢Request login tickets
- ➢Setup days and times for scoring
- ➢Monitor progress of scoring for all Readers and all items assigned to your consortium
- ➢Release Reserved Responses
- ➢Monitor read-behinds for all Readers and all items assigned to your consortium
- ➢Handle alerts for all Readers and all items assigned to your consortium
- **▶ Generate and review reports**

#### Project Setup Report

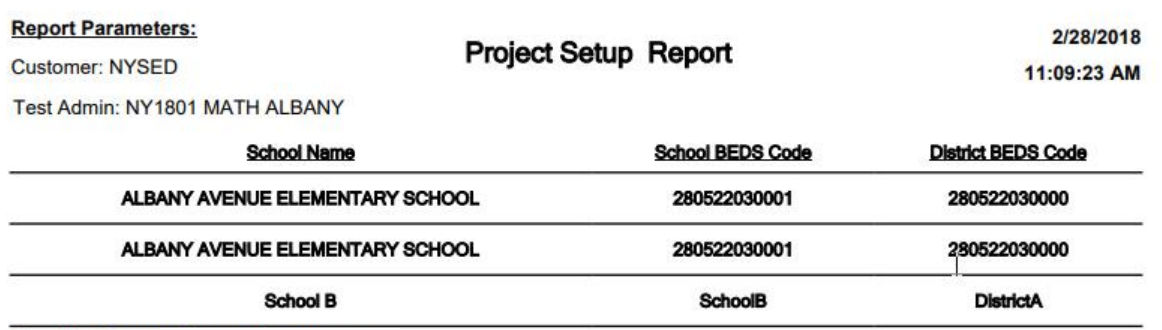

**Scoring Group Scoring Group Team:** 

51

Scoring Directors should run the Project Setup Report to:

- ➢ Verify that all schools are assigned to your consortium
- Review item groups based on the Scoring Leader Handbook

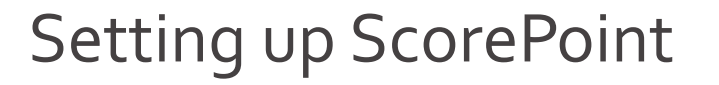

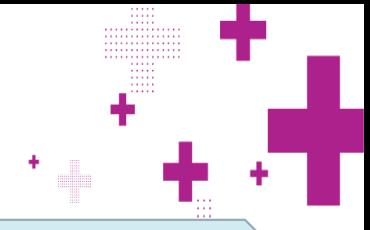

#### Managing Periods: Scoring Directors set the window for both Scoring and Read-Behinds

Reminders:

nwed

52

- ➢ Periods can be set up on a day-to-day basis
- ➢ Only one period can be created per day for Read-Behind and one period for Scoring If all of the day's activities are complete, adjust the end time of the period to prevent any further activity.
- Important: Make sure to extend the periods beyond estimated completion to avoid interruption to either of these activities.

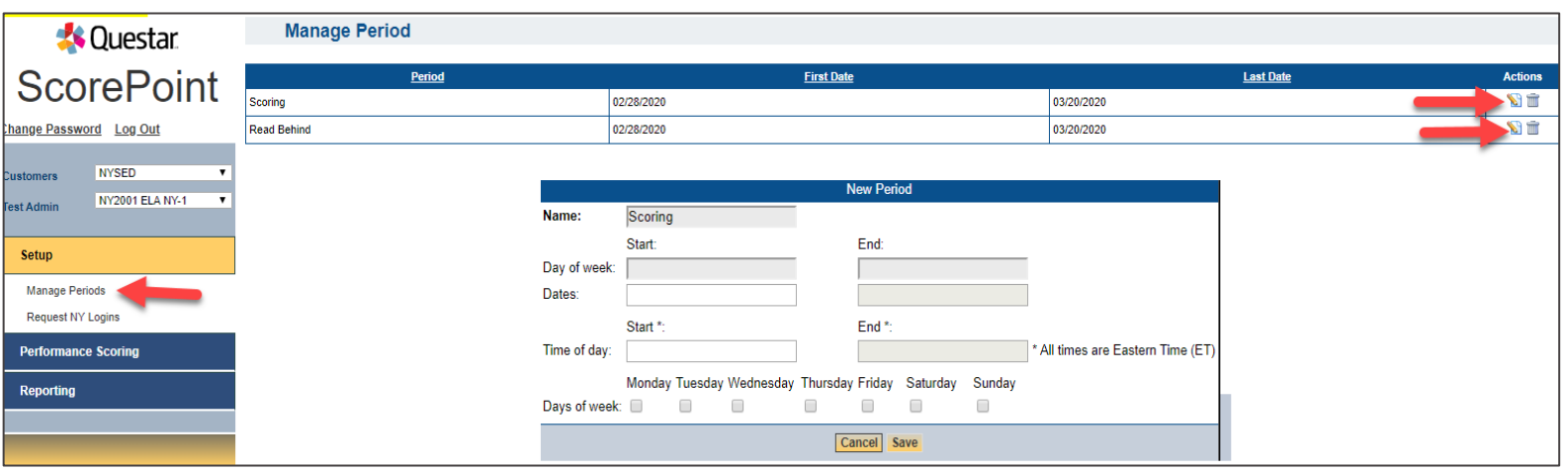

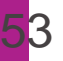

## Item Response Checking: Project Status Reports

Beginning in 2024 responses will be loaded into projects automatically, as students submit their tests, rather than as a nightly extract. Therefore, student responses may begin to load into ScorePoint as soon as testing begins and continue to load several days after the end of the testing window.

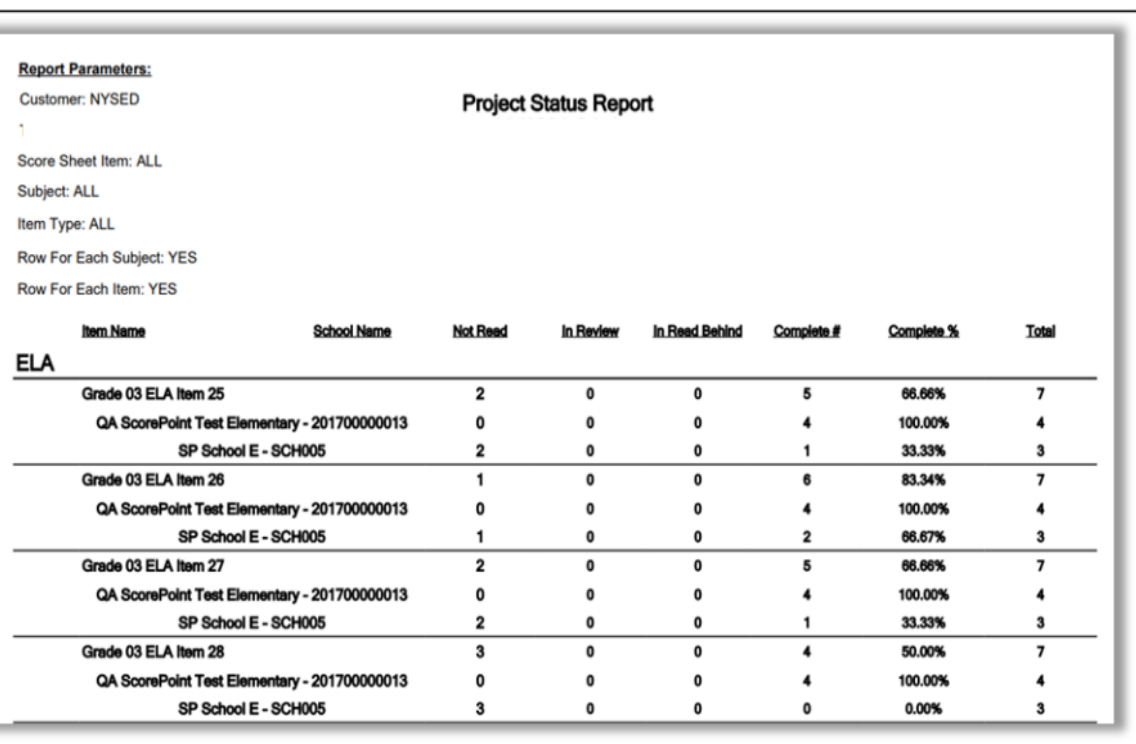

Scoring Directors should work with their schools and monitor the Project Status Report to know when responses are available for scoring . Be prepared to receive additional responses after the testing window has closed. It is possible that responses can be loaded into ScorePoint until 5/21.

nwed

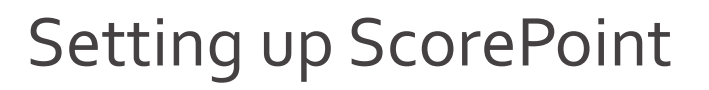

#### Requesting Logins

54

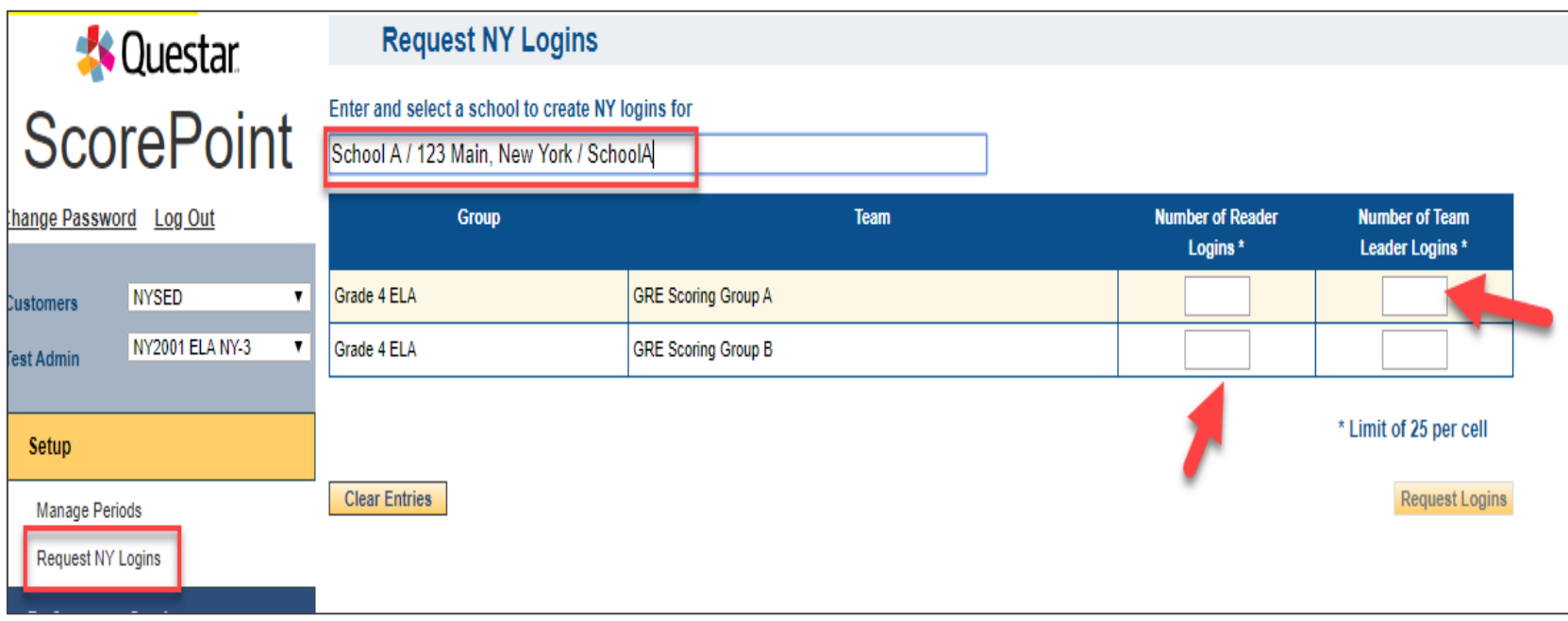

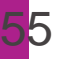

## Setting up ScorePoint

Print the logins for your Team Leaders and Readers

### IMPORTANT: These logins are confidential and should be stored in a secure area and not shared.

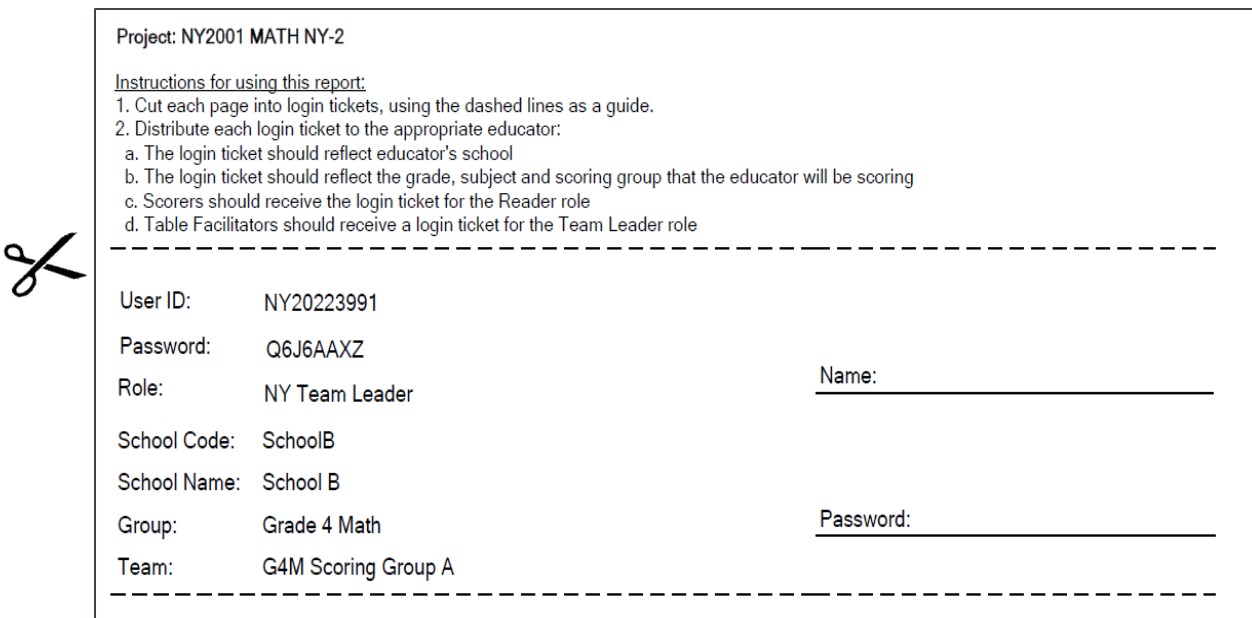

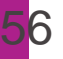

### Setting up ScorePoint

Reprinting Logins: To reprint these login tickets, use the "NY Logins and Initial Password report"

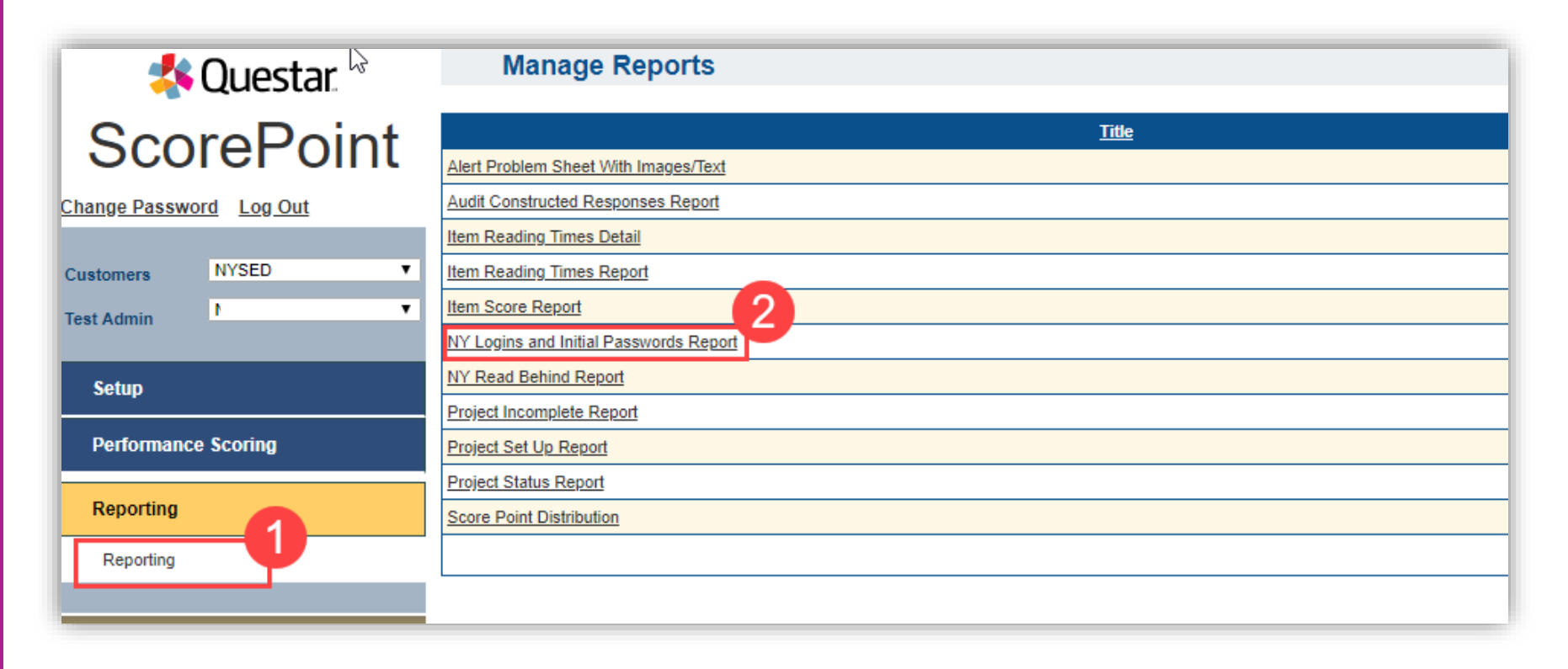

Releasing Reservations Project Incomplete Report: Used to identify responses that have been paused either in the Score Responses phase or the Read Behind phase.

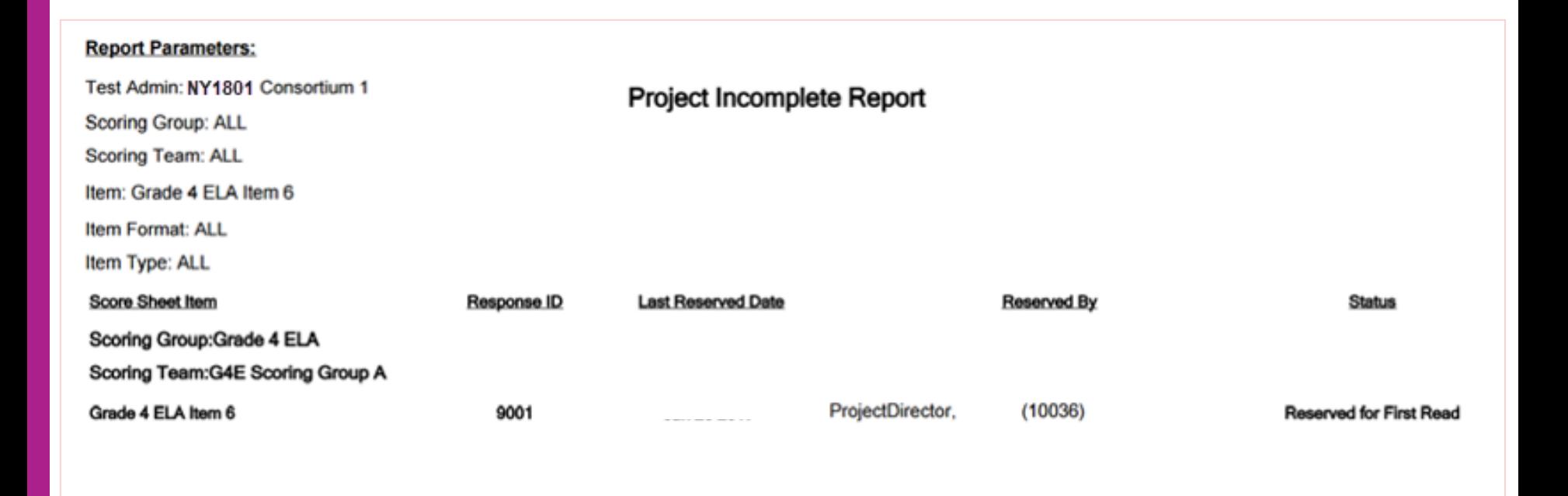

#### nweo

57

#### Releasing Reservations

Releasing a response identified on the Project Incomplete Report  $\frac{1}{2}$ from the Reserved Items area allows the response to be put back into the queue for initial scoring or Read Behind scoring.

This should be done mid-day, so scorers have a chance to score these responses.

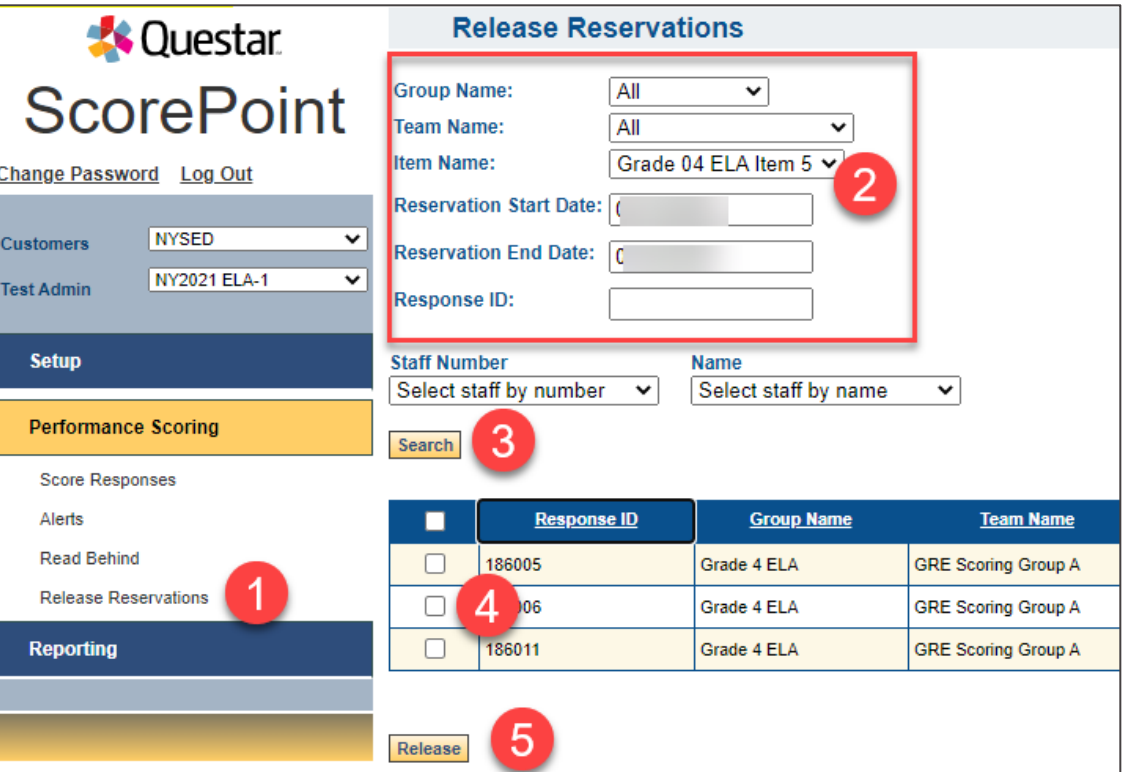

**nujec** 

58

# Reports

 $\ddot{\textbf{r}}$ 

÷

4

 $\begin{array}{ccccc}\bullet&\bullet&\bullet&\bullet\end{array}$  $\begin{array}{ccc} \bullet & \bullet & \bullet \end{array}$ 

 $\begin{array}{ccc} \bullet & \bullet & \bullet \end{array}$ 

 $\bullet$ 

 $\bullet$  $\bullet$ 

 $\bullet$ 

 $\begin{array}{ccc} \bullet & \bullet & \bullet \end{array}$ 

 $\bullet$   $\bullet$  $\begin{array}{ccccc}\bullet&\bullet&\bullet\end{array}$ 

 $\bullet$ 

ò  $\bullet$ 

÷

÷

**A** 

- 6

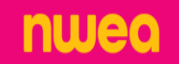

#### 60

## Project Setup Report

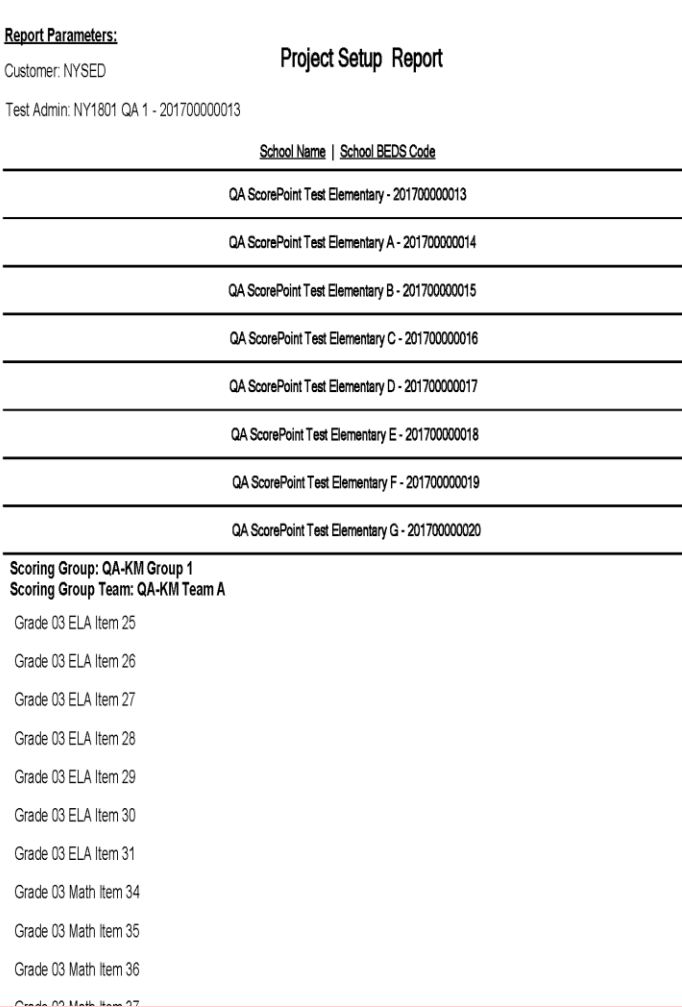

- This report should be the first report run by a Scoring Director
- ➢ Shows all the schools and BEDS codes that are assigned to the project and the items assigned to the groups and teams

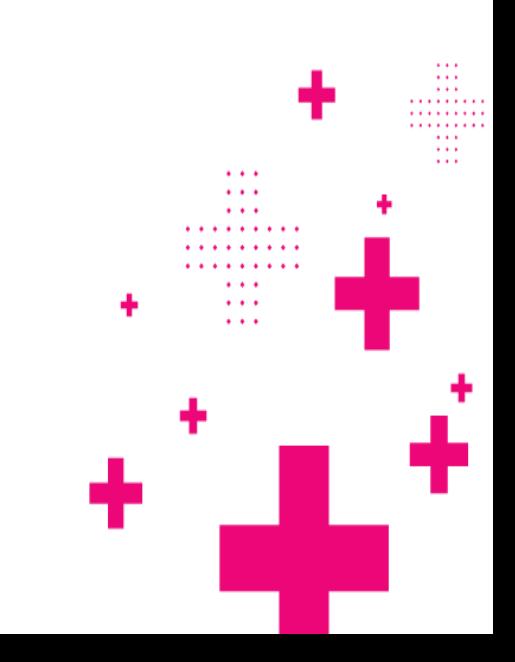

#### Project Status Report

61

Used to access the volume of responses to score and to assess the status of the responses at a high level for each item

Scoring Directors have the option to run this report by school

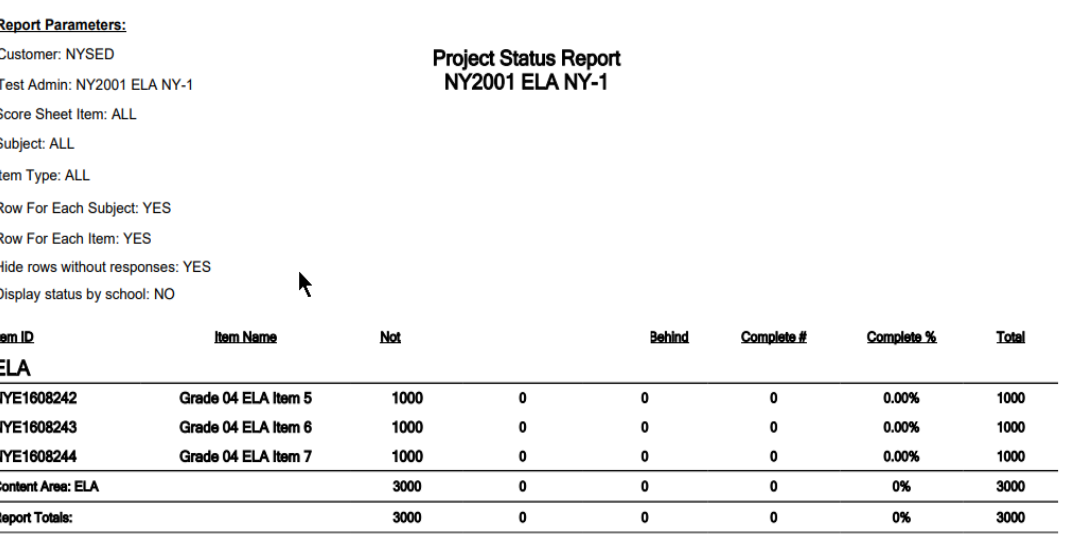

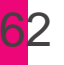

# Audit Constructed Response Report

➢ By school name (including BEDS code) the number of responses received by item

By school/grade the total number of students that have responses in **ScorePoint** 

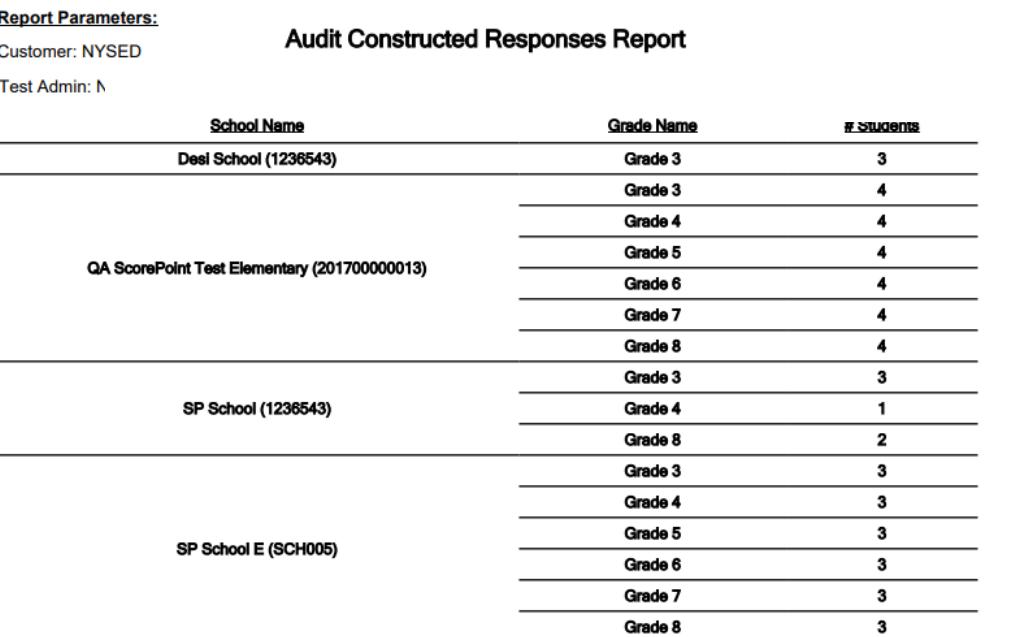

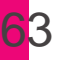

# Project Incomplete Report

Used to identify responses that have been paused either in the Score Responses phase or the Read Behind phase.

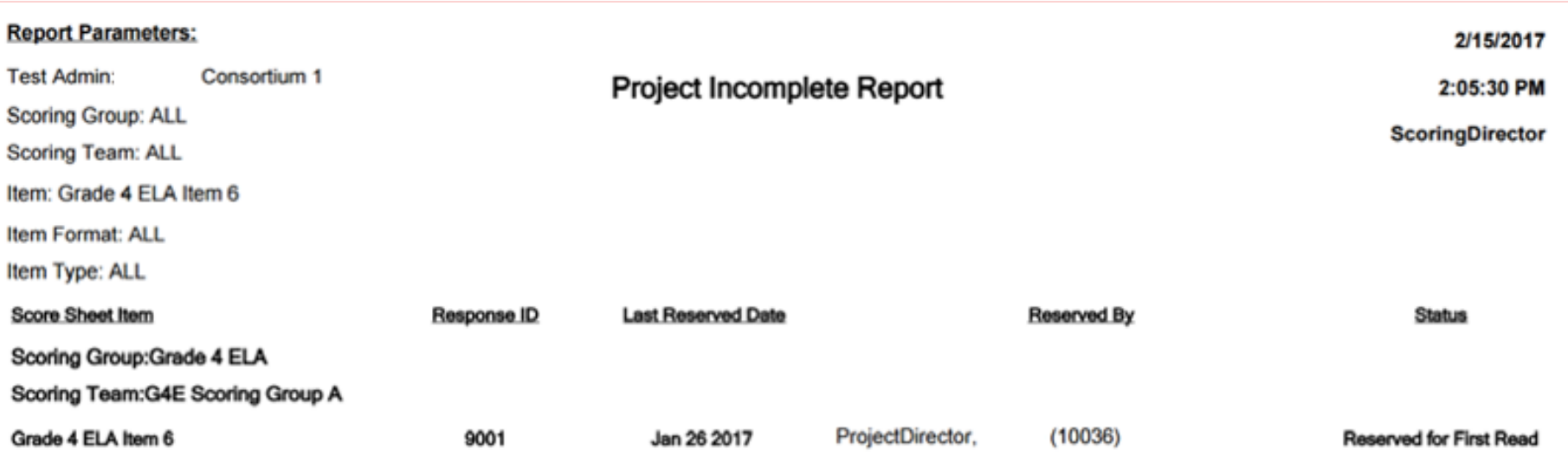

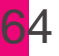

# Item Reading Times Detail Report

# Contains the reading time (in seconds) of a response by item and by reader.

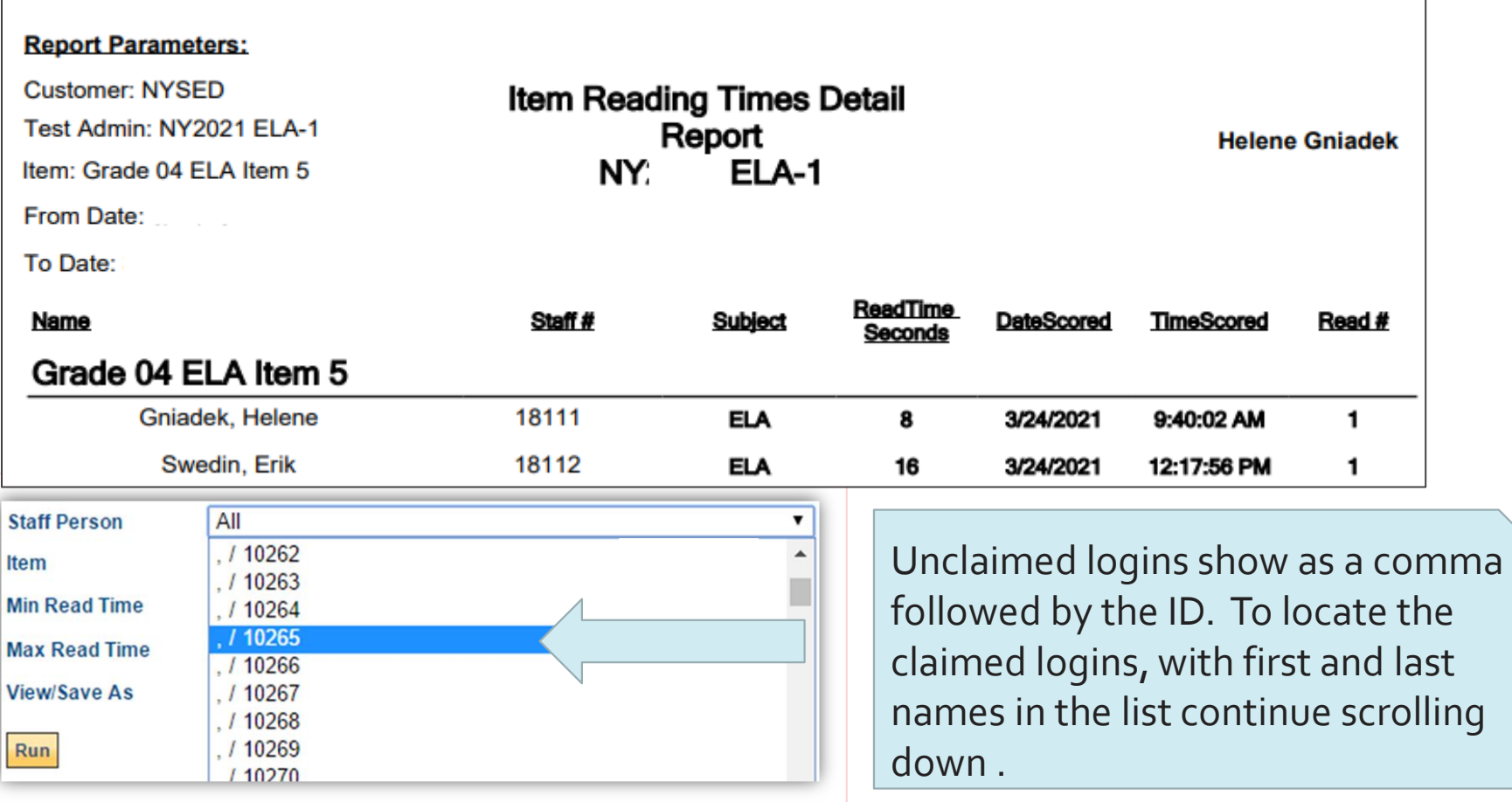

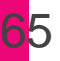

## Item Reading Times Report

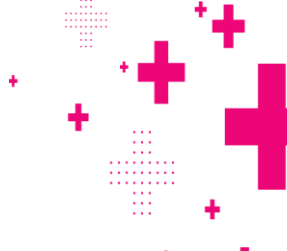

Contains the average time taken by a reader to score a response.

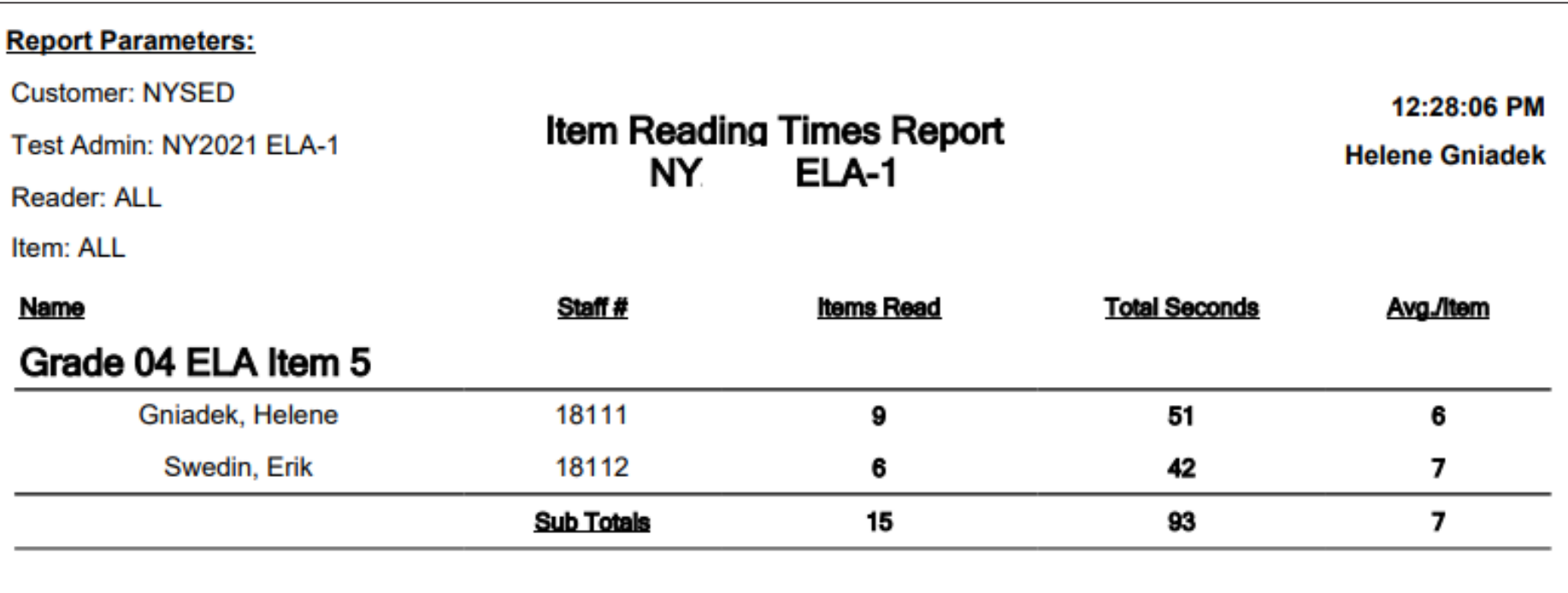

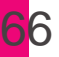

#### Item Score Report

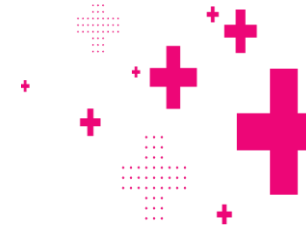

Contains a breakdown of how each response was scored for an item. It lists the Response ID, reader information, the score for each dimension as applicable, any non-score codes assigned, and the reading time in seconds.

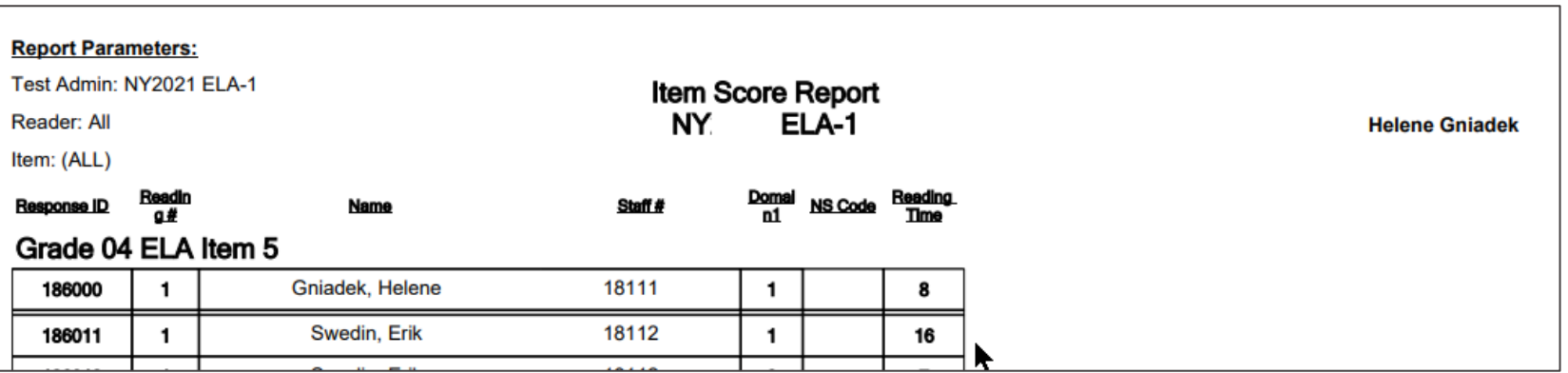

## Score Point Distribution Report

#### View the distributions of score points by Reader

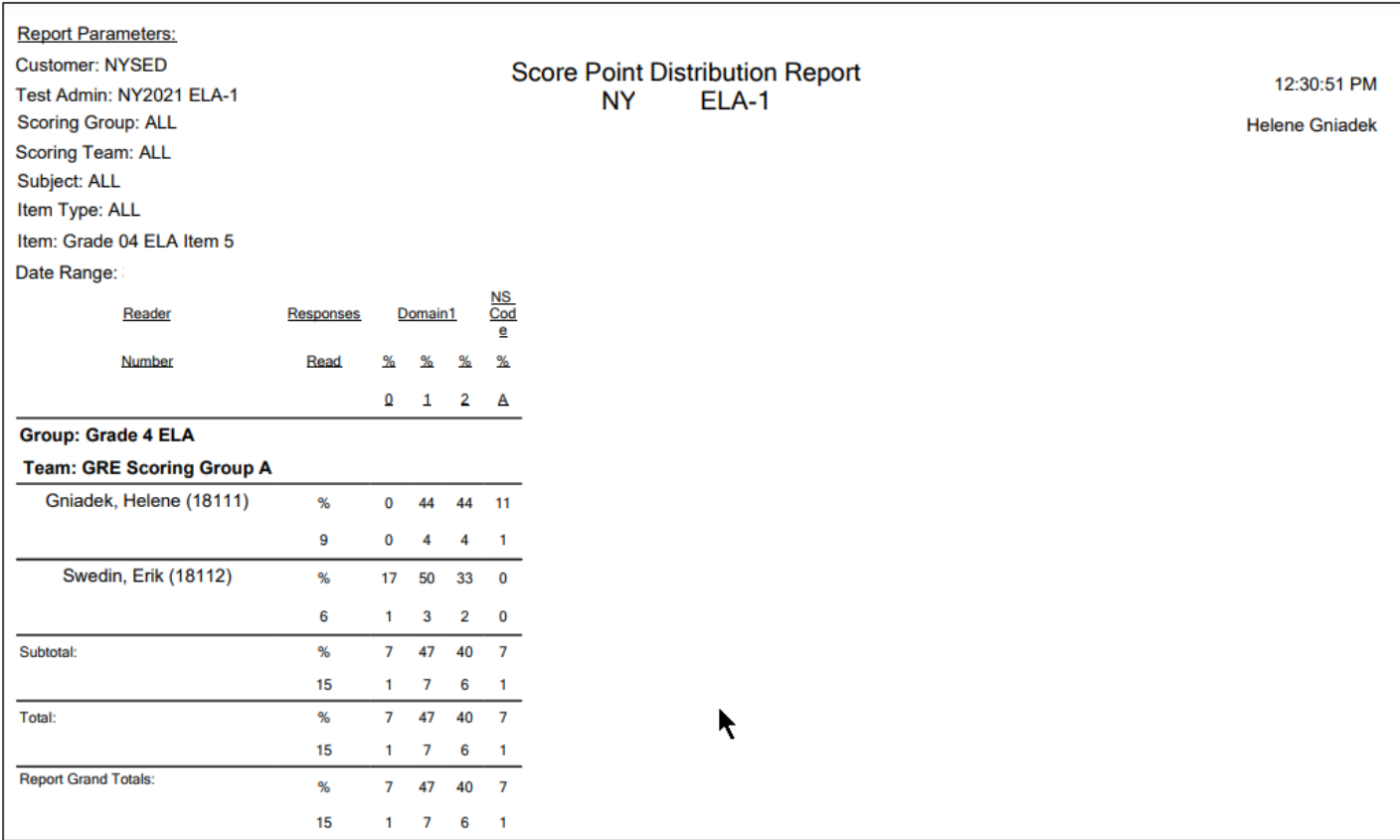

nwea

67

# Finishing the Project

÷

÷

L III

a a a a a dhea

٠

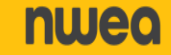

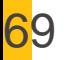

### Steps for Finishing the Project

1. Using reports, verify all responses have been scored and that read behind is complete.

Use Project Setup, Project Status, Project Incomplete, and Read Behind reports.

- 2. Verify all alerts have been worked and closed. Use Alerts from the Performance Scoring menu
- 3. Scoring Directors Only– If needed, extend days and times for Scoring and Read Behind.

Use Manage Periods from the Setup menu

#### nuleo

# Customer Support Information

. . . . .

 $\cdots$  $\cdots$ 

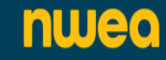

## Customer Support Information

71

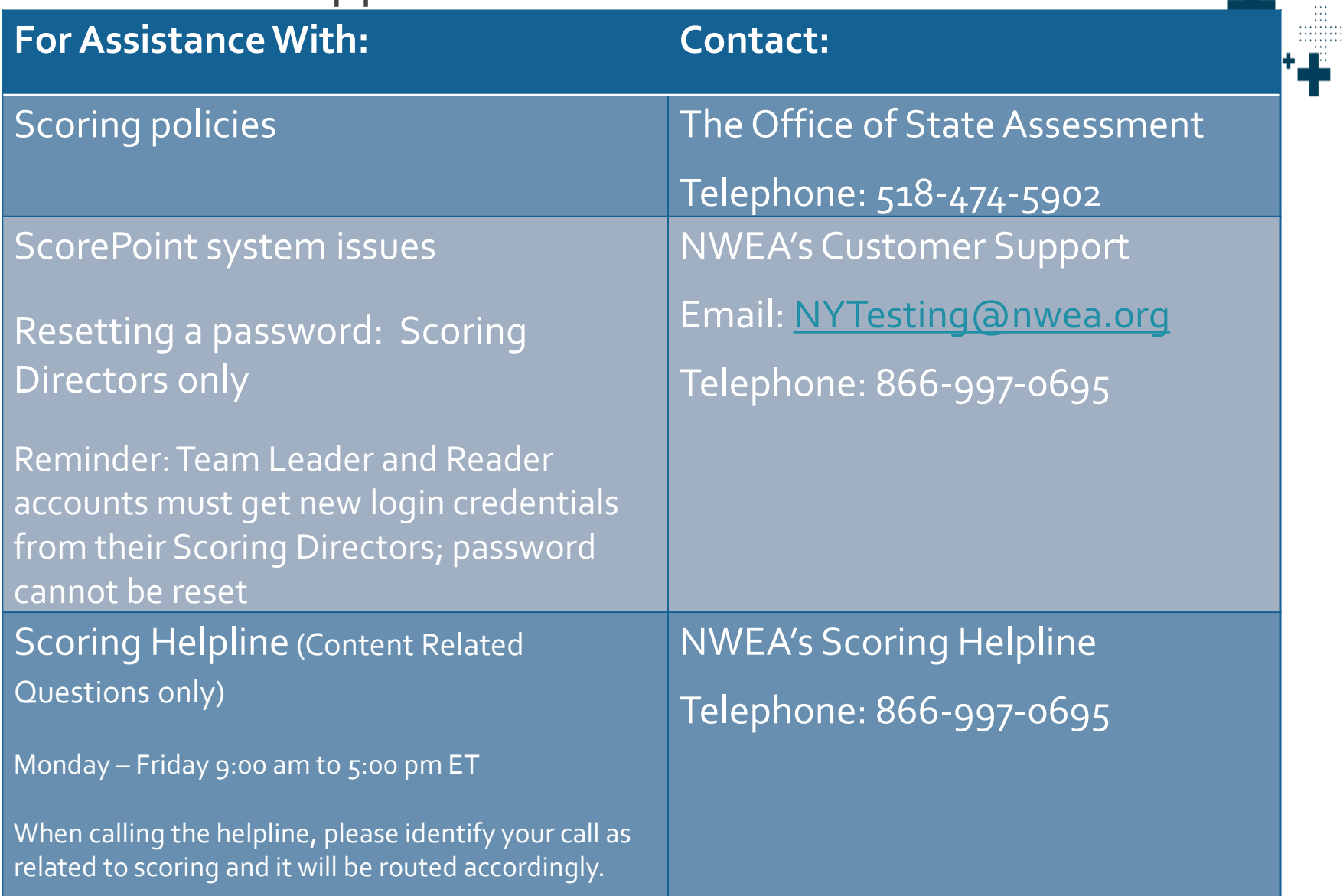

۰

٠

# **Thank you!**

÷

 $\bullet$ 

÷

÷

 $\cdots$ 

 $\cdots$ 

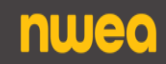